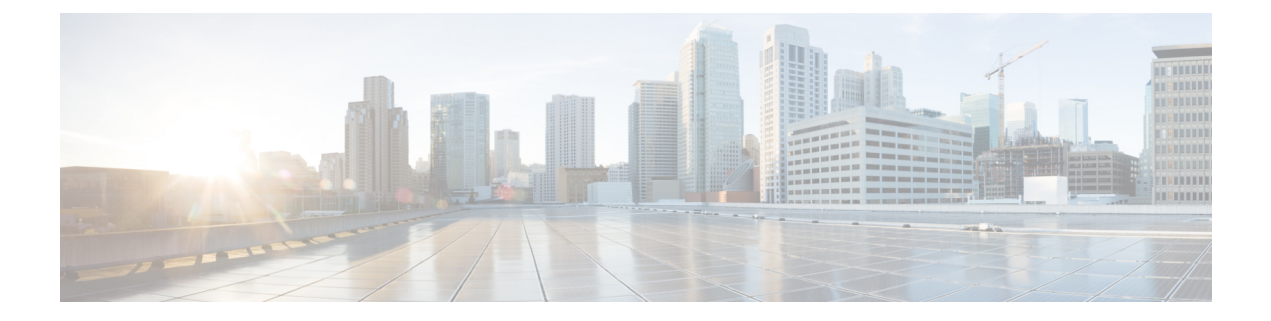

# **Fabrics**

- [Fabrics,](#page-0-0) on page 1
- Fabric [Overview,](#page-16-0) on page 17

## <span id="page-0-0"></span>**Fabrics**

From Release 12.0.1a, SAN Controller allows you to create SAN Fabrics.

The following table describes the fields that appear on **SAN Controller > SAN > Fabrics > Fabrics**.

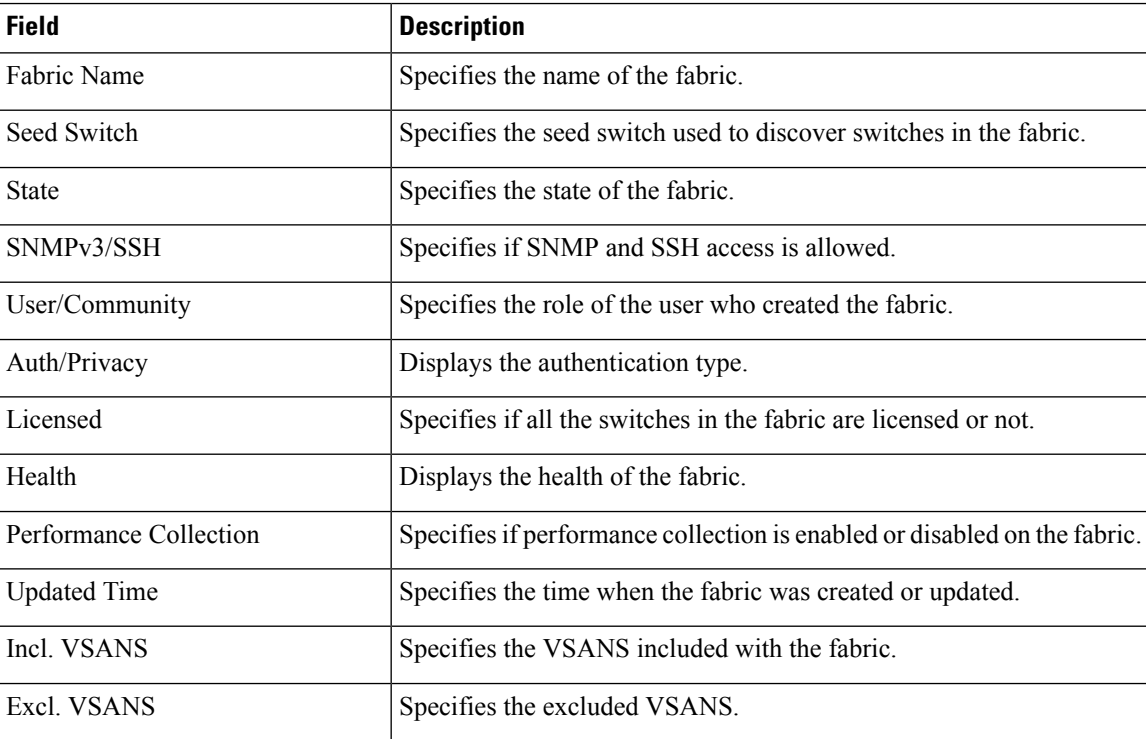

The following table describes the action items, in the Actions menu drop‐down list, that appear on **SAN > Fabrics > Fabrics**.

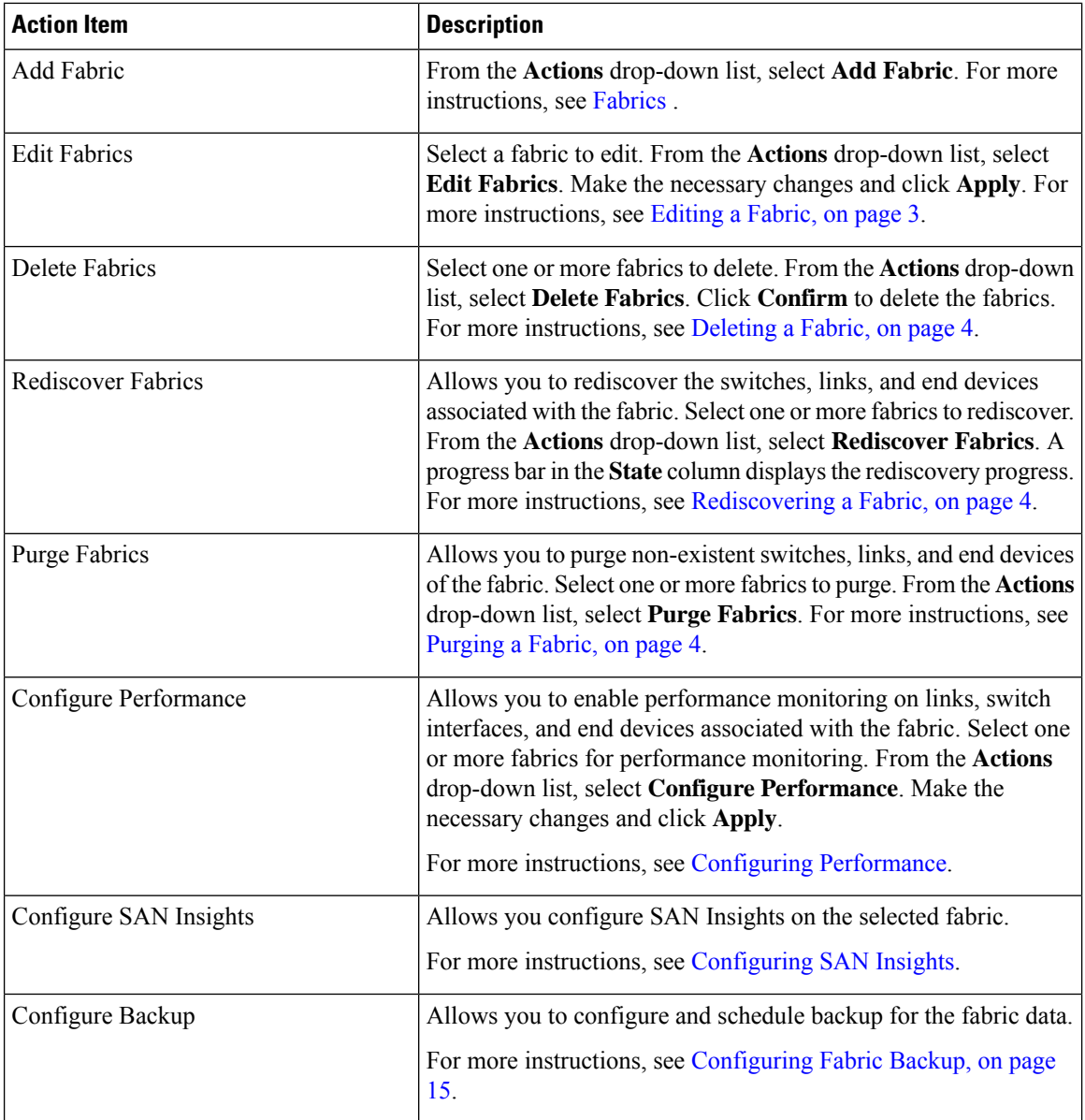

This chapter contains below sections:

## **Adding a Fabric**

To create a fabric using Cisco SAN Controller Web UI, perform the following steps:

### **Procedure**

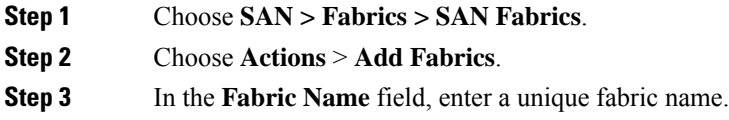

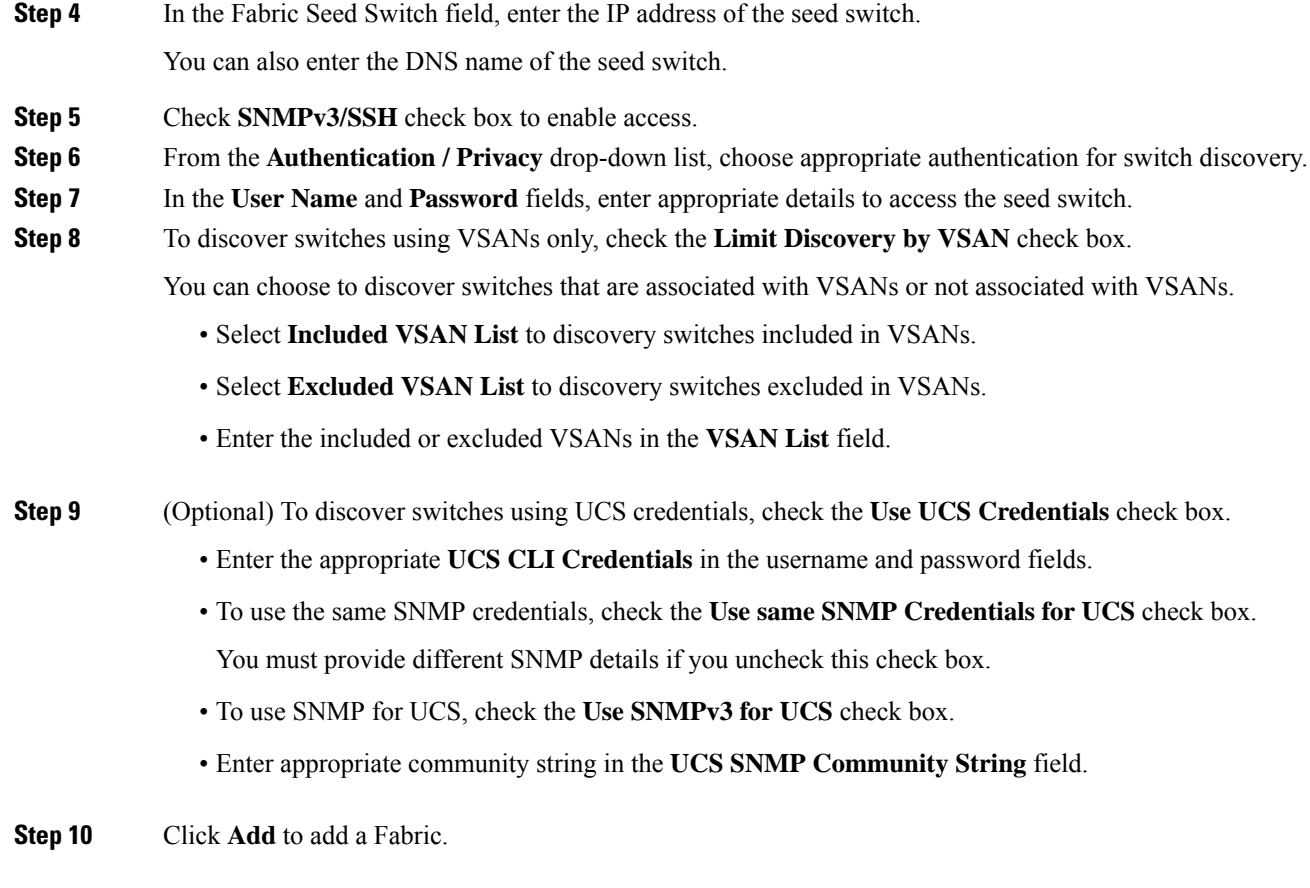

## <span id="page-2-0"></span>**Editing a Fabric**

 $\overline{\phantom{a}}$ 

To edit a fabric from the Cisco SAN Controller Web UI, perform the following steps:

### **Procedure**

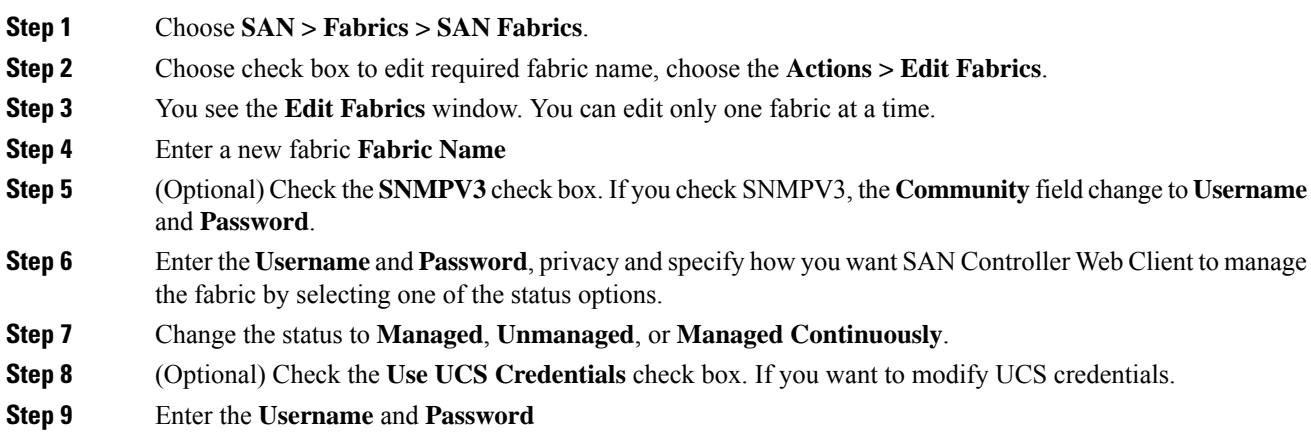

**Step 10** Click **Apply** to save the changes.

## <span id="page-3-0"></span>**Deleting a Fabric**

To delete a fabric using SAN Controller Web UI, perform the following steps:

### **Procedure**

**Step 1** Choose **SAN > Fabrics > SAN Fabrics**. **Step 2** Choose **Actions** > **Delete Fabrics** to remove the fabric from the data source and to discontinue data collection for that fabric.

## <span id="page-3-1"></span>**Rediscovering a Fabric**

To discover a fabric using Cisco SAN Controller Web UI, perform the following steps:

### **Procedure**

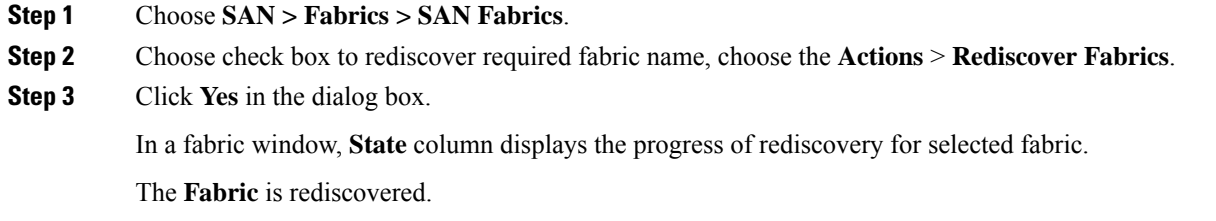

## <span id="page-3-2"></span>**Purging a Fabric**

You can clean and update the fabric discovery table through the Purge option.

### **Procedure**

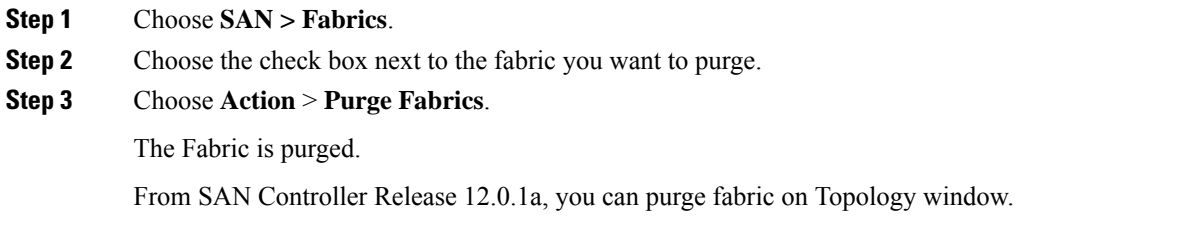

• Choose **Topology**, choose a fabric, Right-click on fabric, choose **Purge Down Fabric**.

The **Fabric** is purged.

## <span id="page-4-0"></span>**Configuring Performance**

If you are managing your switches with the performance manager, you must set up an initial set of flows and collections on the switch. You can use SAN Controller to add and remove performance collections. License the switch and keep it in the **managedContinuously** state before creating a collection for the switch. Only licensed fabrics appear in this window.

### **Procedure**

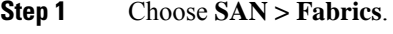

- **Step 2** Choose the check box next to the fabric you want to configure performance collections.
- **Step 3** Choose **Action** > **Configure Performance**.

The **Performance Data Collection Settings** window appears.

- **Step 4** Choose check box **Performance Collection**, to enable other check boxes.
- **Step 5** Choose required **ISL/NPV Links**, **Hosts**, **Storage**, and **FC Ethernet**, or choose box **Select All** to enable performance collection for these data types.
	- a) To collect temperature data for SAN devices, choose **Settings** > **Server Settings** > **PM**.
	- b) On **PM** tab, choose check box for **Enable SAN Sensor Discovery** and **Collect Temperature for SAN Switches**.
- **Step 6** Click **Apply** to save the configuration.
- **Step 7** In the confirmation dialog box, click **Yes** to restart the performance collector.

### **What to do next**

After upgrading to Nexus Dashboard Fabric Controller, to view the restored old Performance Manager and high chart data, you must manually enable Performance Manager for each fabric. However, any old Temperature data is not restored.

To begin collecting Temperature data on the upgraded Nexus DashboardFabric Controllersetup, go to**Settings > Server Settings PM** tab. Check **Collect Temperature for LAN Switches** checkbox and click **Save**.. Note that **Enable LAN Sensor Discovery** checkbox is enabled by default.

### **SAN Insights**

The SAN Insights feature enables you to configure, monitor, and view the flow analytics in fabrics. SAN Insights features of SAN Controller enable you to visualize the health-related indicators in the interface so that you can quickly identify issuesin fabrics. Also, the health indicators enable you to understand the problems in fabrics. The SAN Insights feature also provides more comprehensive end-to-end flow-based data from the host to LUN.

SAN Controller supports SAN Telemetry Streaming (STS) using compact GPB transport, for better telemetry performance and to improve the overall scalability of SAN Insights.

For SAN Insights streaming stability and performance, see Server [Properties](#page-6-0) for SAN Insights for SAN Controller deployment. Ensure that the system RAM, vCPU, and SSDs are used for deploying SAN Insights. Use of NTP is recommended to maintain time synchronization between the SAN Controller and the switches. Enable PM collection for viewing counter statistics.

From Release 12.0.1a, you can create policy based alarms generation for SAN ITL/ITN flow. From Web UI, choose **Operations** > **Event Analytics** > **Alarms** > **Alarm Policies** to create policies.

### **Prerequisites**

- SAN Insights is supported on virtual-data node and physical node.
- The SAN Insights feature isn't supported on app-node deployment for Nexus Dashboard.
- Single node and three nodes deployments of Nexus Dashboard are supported for deploying SAN Insights.
- If SAN Insights streaming was configured with KVGPB encoding using versions of Cisco SAN Insights older than 11.2(1), the switch continues to stream with KVGPB encoding while configuring streaming with SAN Insights versions 11.2(1) and above. Compact GPB streaming configuration for SAN Insights is supported starting from SAN Controller 11.2(1). To stream using Compact GPB, disable the old KVGPB streaming before configuring SAN Insights newly, after the upgrade. To disable analytics and telemetry, on the Cisco SAN Controller Web UI, choose **SAN** > **Fabrics**, select a fabric, choose **Actions** > **Configure SAN Insights** and click **Next**. On the Switch Configuration screen, select required switch, choose **Actions** > **Disable Analytics** to clear all the analytics and telemetry configuration on the selected switches.
- The SAN Insights feature is supported for Cisco MDS NX-OS Release 8.3(1) and later.

### <span id="page-5-0"></span>**Configuring Persistent IP Address**

Before you install or upgrade to SAN Controller Release 12.1.1e, you must configure persistent IP addresses on Cisco Nexus Dashboard.

Ensure that the services are allocated with IP pool addresses on the Cisco Nexus Dashboard. For more information, refer to *Cluster Configuration* section in Cisco Nexus [Dashboard](https://www.cisco.com/c/dam/en/us/td/docs/dcn/nd/2x/user-guide/cisco-nexus-dashboard-user-guide-211.pdf) User Guide.

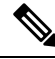

To configure SAN Insights on one node for SAN Controller deployment, the SAN Insights receiver requires one available Persistent IP. Similarly, to configure SAN Insights on three nodes for SAN Controller deployment, it requires three available Persistent IP addressees. **Note**

To configure Persistent IP addresses on Cisco Nexus Dashboard, perform the following steps:

### **Procedure**

- **Step 1** Choose **Infrastructure** > **Cluster Configuration**.
- **Step 2** On General tab, in External Service Pools card, click **Edit** icon.

The **External Service Pools** window appears.

**Step 3** To configure IP addresses for SAN Controller, in Data Service IP's, click **Add IP Address**, enter required IP addresses and click **check** icon.

**Step 4** Click **Save**.

### **Guidelines and Limitations**

- Ensure that the time configurations in SAN Controller and the supported switches are synchronized to the local NTP server for deploying the SAN Insights feature.
- Any applicable daylight time savings settings must be consistent across the switches and SAN Controller.
- To modify the streaming interval, use the CLI from the switch, and remove the installed query for SAN Controller. Modify the **san.telemetry.streaming.interval** property in the SAN Controller server properties. The allowed values for the interval are 30–300 seconds. The default value is 30 seconds. If there is an issue with the default value or to increase the value, set default value to 60 seconds. You can change the default value while configuring SAN Insights. On **Switch configuration** wizard in **Interval(s)** column select required value from drop-down list.
- The port sampling window on the switch side should have all ports (default).
- Use the ISL query installation type only for the switches that have storage connected (storage-edge switches).
- For the ISL query installation type, in the Configure SAN Insights wizard, analytics can't be enabled on interfaces that are members of port-channel ISL to non-MDS platform switches.
- After installing the switch-based FM\_Server\_PKG license, the Configure SAN Insights wizard may take upto 5 minutes to detect the installed license.

For information about the SAN Insights dashboard, see SAN Insights [Dashboard](cisco-ndfc-san-controller-configuration-guide-121x_chapter3.pdf#nameddest=unique_19).

For information about configuring the SAN Insights, see [Configuring](#page-8-0) SAN Insights.

### <span id="page-6-0"></span>**Server Properties for SAN Insights**

To modify server settings values, navigate to **Settings** > **Server Settings** > **Insights** on the Web UI.

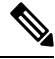

**Note** If you change the server properties, ensure that you restart the SAN Controller to use the new properties value.

The following table describes the field names, descriptions, and its default values.

#### **Table 1: Server Properties for SAN Insights**

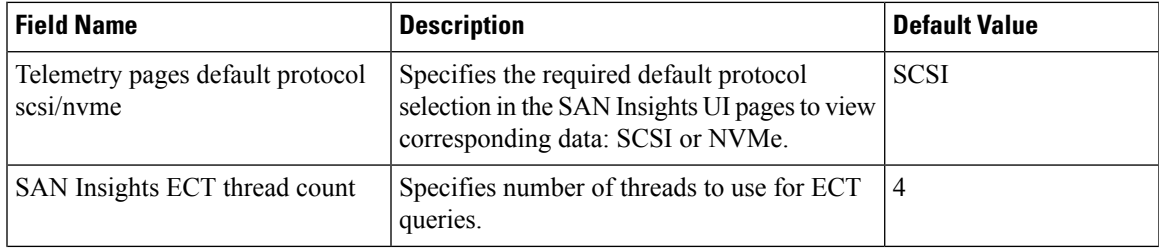

I

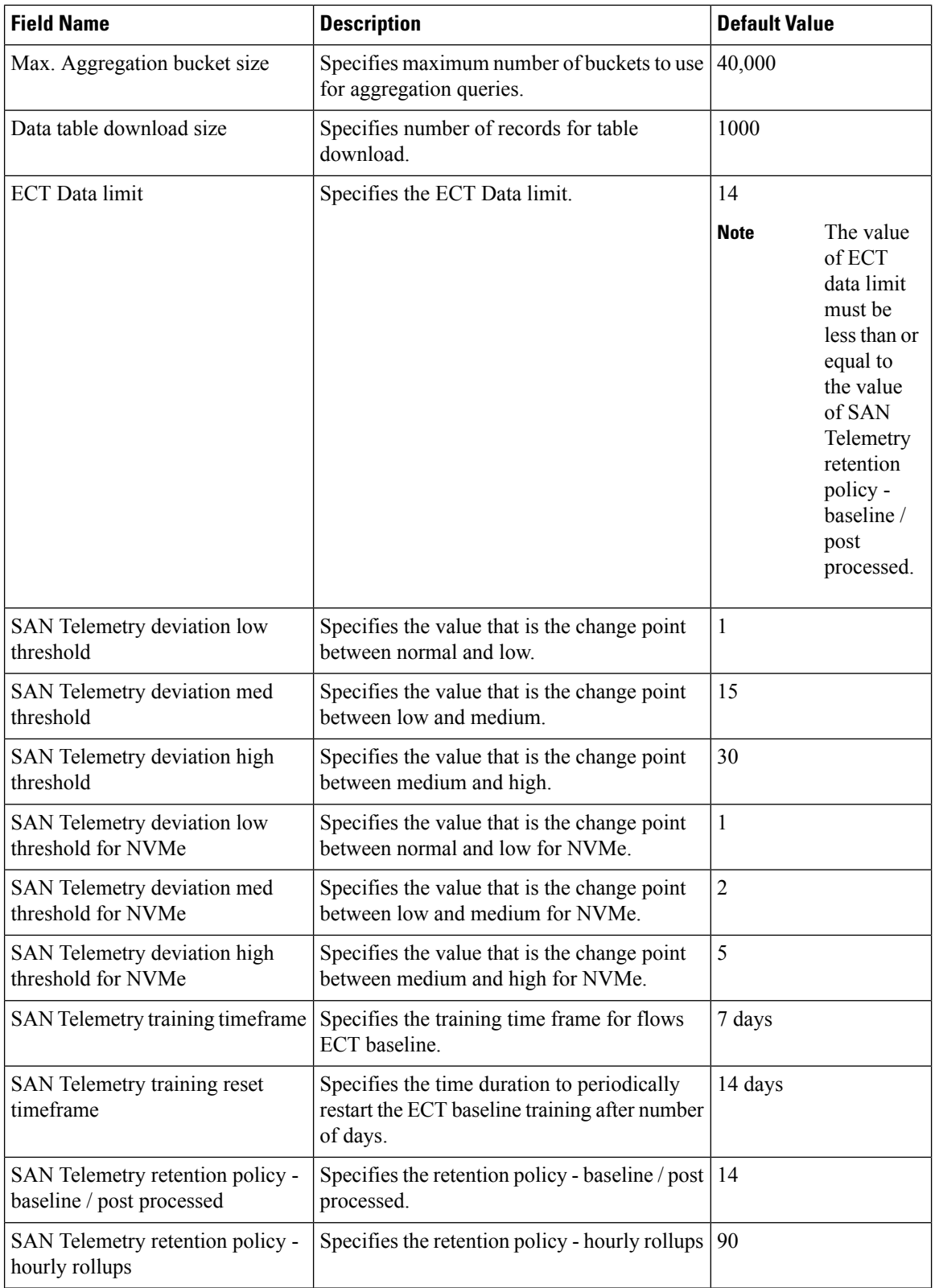

i.

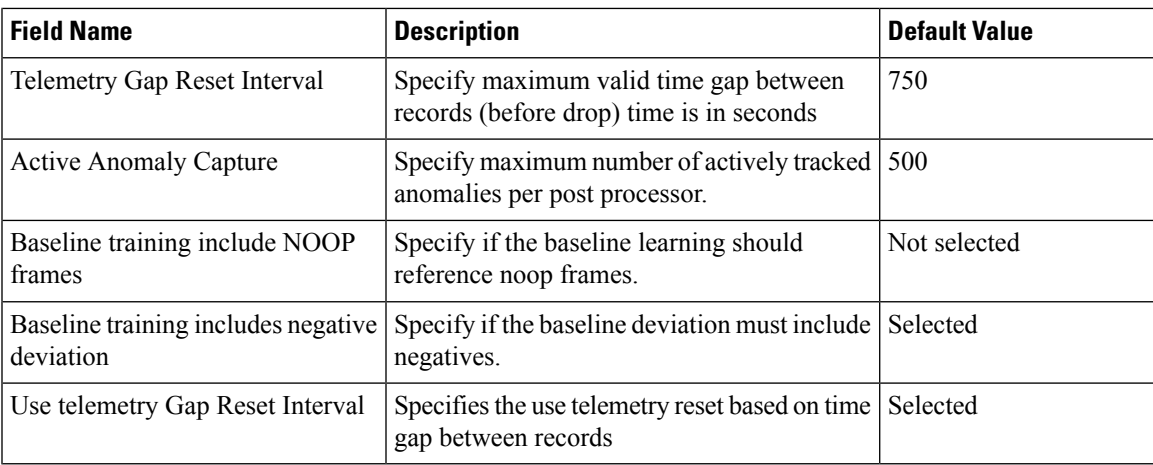

The following table describes the system requirement for installation of SAN Controller:

**Table 2: Required System Memory for SAN Controller with SAN Insights**

| <b>Node Type</b>   | <b>vCPUs</b> | <b>Memory</b> | <b>Storage</b>                         |
|--------------------|--------------|---------------|----------------------------------------|
| Virtual Data Node  | 32           | 128 GB        | 3 TB SSD                               |
| Physical Data Node | 40           | 256 GB        | 4*2.2 TB HDD, 370G<br>SSD, 1.5 TB NVMe |

**Table 3: Verified limit for SAN Insights deployment**

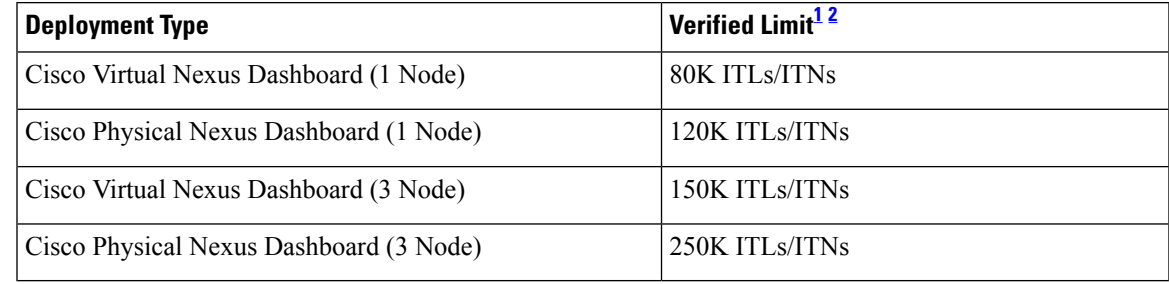

<span id="page-8-2"></span><span id="page-8-1"></span><sup>1</sup> Initiator-Target-LUNs (ITLs)

<sup>2</sup> Initiator-Target-Namespace ID (ITNs)

### <span id="page-8-0"></span>**Configuring SAN Insights**

From SAN Controller Release 12.0.1a, you can configure SAN fabrics on topology window, apart from configuring on fabric window.

On topology window, right-click on a SAN fabric, choose **Configure SAN Insights** and follow procedure to configure.

To configure SAN Insights on the SAN Controller Web UI, perform the following steps:

#### **Before you begin**

Ensure that you configure persistent IP addresses, before you configure SAN Insights. Refer to [Configuring](#page-5-0) [Persistent](#page-5-0) IP Address.

Ensure that you have enabled SAN Insights feature for SAN Controller. Choose **Settings** > **Feature Management**, choose check box **SAN Insights**.

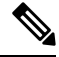

You must configure with sufficient system requirements and IP addresses. For more information on scale limits, refer to table Required System Memory for SAN deployment in Server [Properties](#page-6-0) for SAN Insights. **Note**

### **Procedure**

- **Step 1** Choose **SAN** > **Fabrics**.
- **Step 2** Choose required fabric, click **Actions** > **Configure SAN Insights**.

The **SAN Insights Configuration** wizard appears.

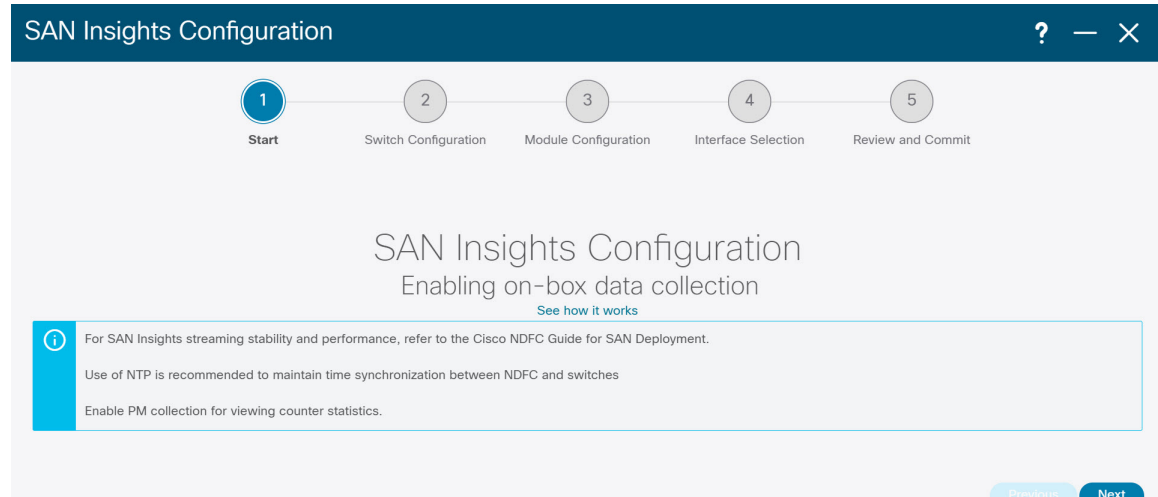

**Step 3** In the **SAN Insights Configuration** wizard, click **Next**.

The **Switch Configuration** wizard appears.

**Step 4** Select the switches where SAN Insights analytics and telemetry streaming need to be configured, after you select the appropriate values from the drop-down list as mentioned below.

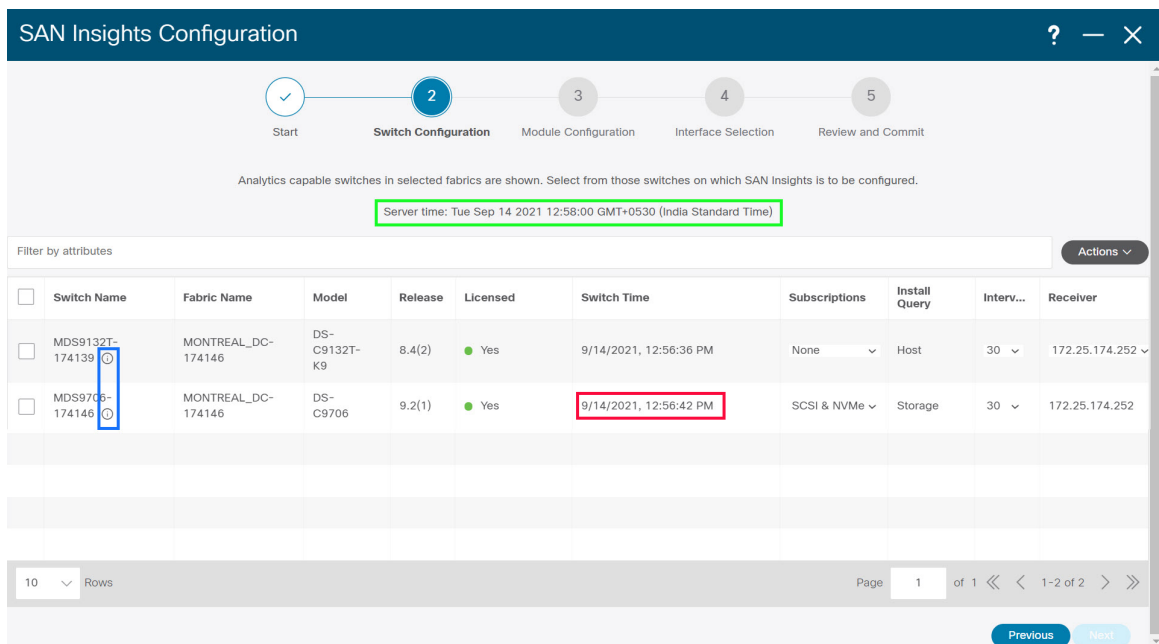

If the switches don't have SAN Insights license, the status in the Licensed column shows **No** (install licenses). Click on **Install licenses** to apply license to the switch.

SAN Controller time is displayed on this UI and switch time is marked in RED if the switch time is found to be deviating from the SAN Controller time. **Note**

For the selected SAN Controller Receiver in the last column, the receiver can subscribe to telemetry: SCSI only, NVMe only, both SCSI & NVMe, or None. This allows you to configure one SAN Controller server to receive SCSI telemetry and another SAN Controller server to receive NVMe telemetry.

In SAN Controller deployment, the IP address assigned to eth0 or eth1 can be used for receiving SAN Insights streaming from the switch. However, ensure that streaming is configured to the SAN Controller interface having IP reachability from the respective switches. In the **Receiver** column all the discovered interfaces are listed. Choose the corresponding interface IP address that is configured while installing SAN Controller for streaming analytics data from the switch.

You can provide management IP eth0 and data IP eth1 for fabric access to bootstrap the SAN Controller. Therefore, the streaming must be configured to the persistent IP assigned in the data-IP subnet. Refer to the [Configuring](#page-5-0) Persistent IP Address, on page 6 section for more information.

For NDFC to run on top of the virtual Nexus Dashboard (vND) instance, you must enable promiscuous mode on port groups that are associated with Nexus Dashboard interfaces where External Service IP addresses are specified. vND comprises of Nexus Dashboard management interface and data interface. By default, for LAN deployments, 2 external service IP addresses are required for the Nexus Dashboard management interface subnet. Therefore, you must enable promiscuous mode for the associated port-group. If inband management or Endpoint Locator (EPL) is enabled, you mustspecify ExternalService IPaddressesin the Nexus Dashboard data interface subnet. You must also enable the promiscuous mode for the Nexus Dashboard data/fabric interface port-group. For NDFC SAN Controller, promiscuous mode must be enabled only on the Nexus Dashboard data interface associated port-group. For NDFC SAN Controller, promiscuous mode only needs to be enabled on the Nexus Dashboard data interface associated port-group. For more information, refer to Cisco Nexus Dashboard [Deployment](https://www.cisco.com/c/en/us/td/docs/dcn/nd/2x/deployment/cisco-nexus-dashboard-deployment-guide-221.html) Guide.

To configure promiscuous mode to have multiple persistent IPs reachable on the same port group.See *Cluster Configuration section in Nexus Dashboard Guide.*

The Subscription column allows you to specify which protocol to which the Receiver subscribes. You can choose from SCSI, NVMe, both or none from drop-down list.

If you choose **None for Subscription**, a warning message is displayed to select an appropriate Subscription before you proceed. Select the desired protocols for Subscription. **Note**

You can click the **i** icon in the **Switch Name** column to get the configuration details for analytics and telemetry features from the switch (if Analytics Query and Telemetry features are configured).

Show Telemetry Transport Session Id IP Address Port Encoding Transport Status \_\_\_\_\_\_\_\_\_\_\_ . . . . . . . . . . . . 172.25.174.178 33000  $\mathbf{1}$ GPB-compact qRPC Connected 172.25.174.244 33000  $\theta$ Connected GPB-compact gRPC 172.25.174.252 33000 3 GPB-compact gRPC Connected Retry buffer Size: 10485760 Event Retry Messages (Bytes): 0 Timer Retry Messages (Bytes): 0 Total Retries sent:  $\overline{0}$ Total Retries Dropped:  $\circ$ 

If Analytics Query of either type (dcnminitITL, dcnmtgtITL, dcnmislpcITL, dcnminitITN, dcnmtgtITN, or dcnmislpcITN) isn't configured on the switch, the telemetry configurations won't be displayed.

- If there is more than a single receiver for an example in a cluster mode, click dropdown icon next to the receiver to select required receiver. **Note**
- **Step 5** Click **Next**. The switches that are capable of streaming analytics are listed in the **Select Switches** page.
- **Step 6** Select the switches on which SAN Insights must be configured.
	- Both SAN Controller and Switch time are recorded and displayed when you navigate to the **Select Switches** page. This helps you to ensure that the clocks of SAN Controller and switch are in sync. **Note**

Choose single or multiple switches, click **Actions** > **Disable Analytics** to clear all the analytics and telemetry configuration on the selected switches.

Compact GPB streaming configuration for SAN Insights is supported. To stream using Compact GPB, the old KVGPB streaming must be disabled and removed before configuring SAN Insights, newly after the upgrade.

In the **Install Query** column, type of port per switch is displayed. The port types are:**ISL**, **host**, or **storage**.

- **host**—lists all ports where hosts or initiators are connected on the switch.
- **storage**—lists all ports where storage or targets are connected on the switch.
- **ISL**—lists all ISL and port channel ISL ports on the switch.

Cancel

**12**

**Fabrics**

Ш

• **None**—indicates that no query is installed.

The following queries are used:

- dcnmtgtITL/dcnmtgtITN—This is the storage-only query.
- dcnminitITL/dcnminitITN—This is the host-only query.
- dcnmislpcITL/dcnmislpcITN—This is the ISL and pc-member query.
- ISL based queries must be added when you use the ISL query installation type for the switches that has connected to storage (storage-edge switches). **Note**
- SAN Controller doesn't manage duplicate ITLs\ITNs. If you configure both host and storage queries (on the switches where their Hosts and Storage are connected respectively), the data is duplicated for the same ITL\ITN. This results in inconsistencies in the computed metrics. **Note**

When the administrator selects the ISL\Host\Storage on the configure wizard, the respective ports are filtered and listed on the next step.

### **Step 7** Click **Next**.

You can see all the analytics supported modules on the switches selected in the previous view, listed with the respective instantaneous NPU load in the last column. Port-sampling configuration (optional) and port-sampling rotation interval for the module can be specified in this step. The default configuration on the switch is to monitor all analytics-enabled ports on the switch for analytics.

- If portsampling is enabled on multiple ISL ports with ISL query installed, the metrics aggregation isn't accurate. Because all exchanges won't be available at the same time, the metrics aggregation isn't accurate. We recommend that you don't use port sampling with ISL queries, with multiple ISLs. **Note**
- **Step 8** In the **Module Configuration** tab, configure the module(s) for SAN Insights functionality.

Beginning with Release 12.1.1e, Cisco NDFC supports discovery of 64G modules and can be selected during SAN Insights configuration. Port-sampling is not supported on these modules and NPU load is not applicable for 64G SAN analytics. Therefore, you cannot configure sample window and rotation interval for 64G modules.

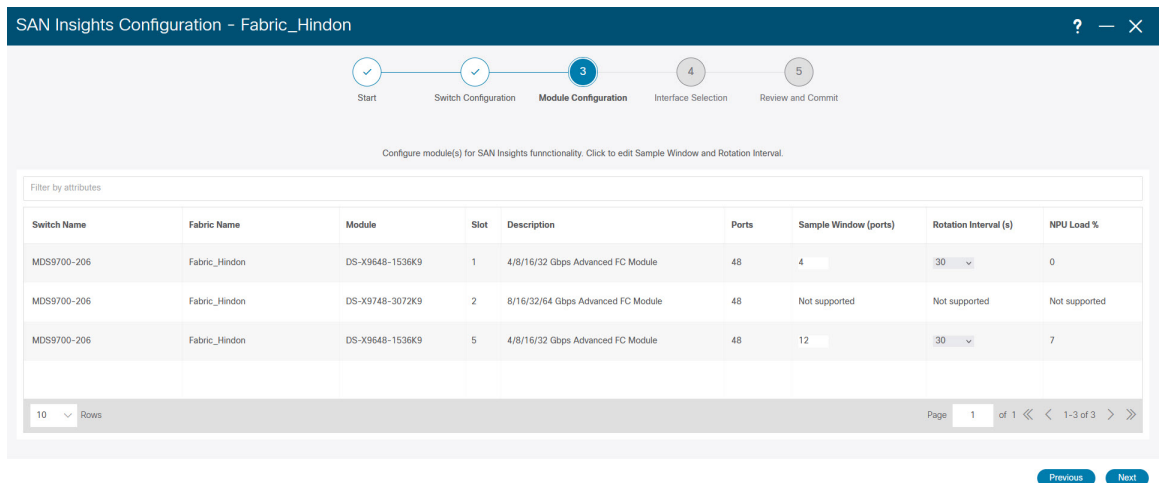

To change the values for **Sample Window (ports)** and **Rotation Interval (seconds)**, click the row and enter the desired values.

- To undo the changes, click **Cancel**.
- To save changes, click **Save**.

The **NPU Load** column displays the network processing unit (NPU) within a module.

### **Step 9** Click **Next**.

**Step 10** In the **Interface Selection** tab, select the interfaces that generate analytics data within the fabric.

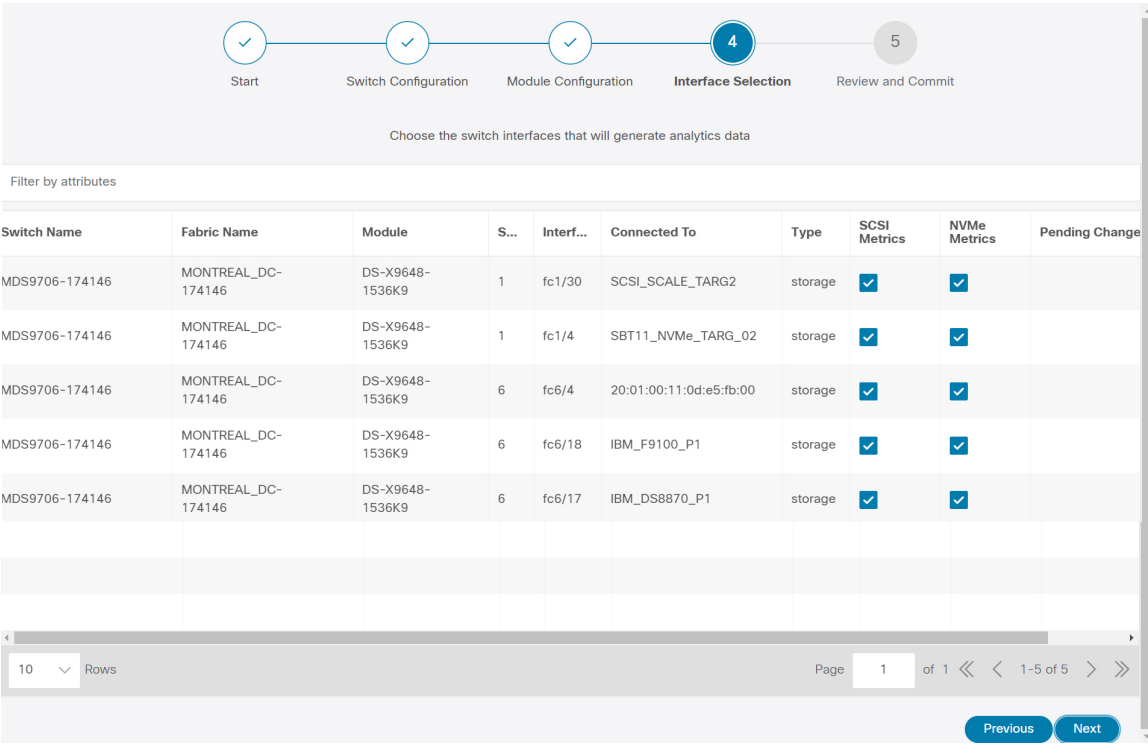

For each interface, you can enable or disable metrics. Choose check box in SCSI Metrics and NVMe Metrics column to enable or disable analytics on the desired port.

**Step 11** Click **Next**, and then review the changes that you have made.

Ш

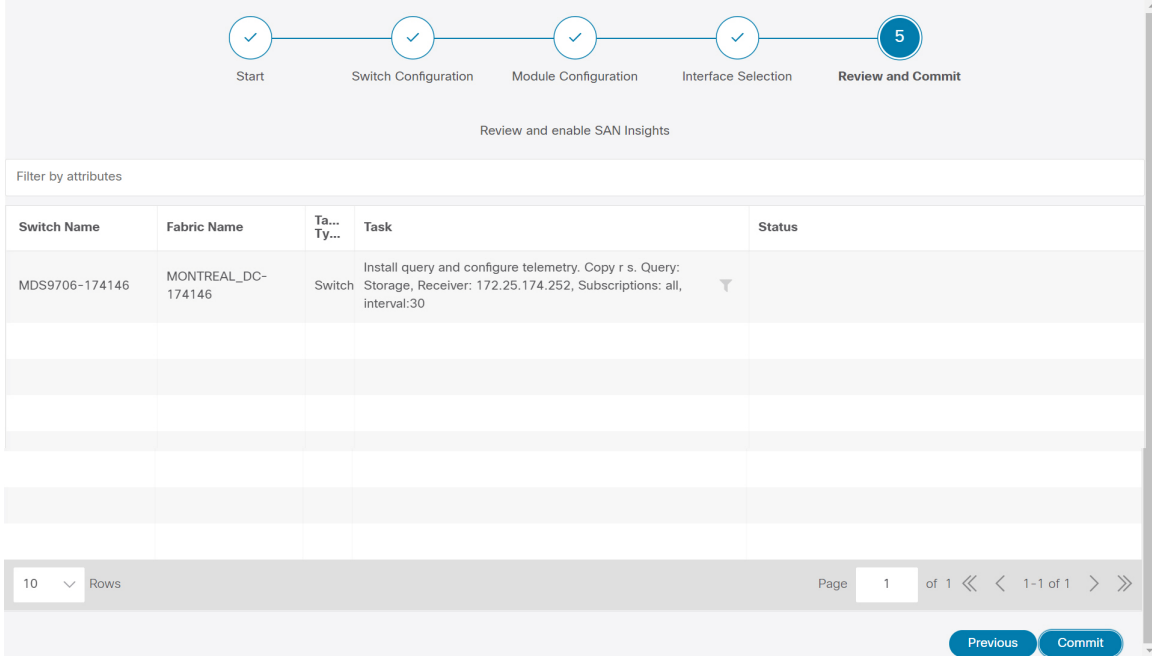

**Step 12** Click **Commit**. The CLI is executed on the switch.

**Step 13** Review the results and see that the response is successful.

**Note** Some SAN Insights window can take up to 2 hours to display data.

**Step 14** Click **Close** to return to the home page.

**Close** icon appears only after all CLI commands are executed on the switch.

Navigate to the **SAN** > **Fabrics** or topology page again, to modify the SAN Insights configurations.

## <span id="page-14-0"></span>**Configuring Fabric Backup**

You can configure backup for selected fabric, from Fabric window, similarly you can configure backup on **Fabric Overview** window. Choose **Fabric Overview** > **Actions** on main window, click **Configure Backup**.

You can back up all fabric configurations and intents automatically or manually. You can save configurations in SAN Controller, which are the intents. The intent may or may not be pushed on to the switches.

SAN Controller doesn't back up the following fabrics:

- External fabrics in monitor-only mode: You can take a backup of external fabrics in monitor-only mode, but can't restore them. You can restore this backup when the external fabric isn't in monitor-only mode.
- Parent MSD fabric: You can take backups of MSD fabrics. When you initiate a backup from the parent fabric, the backup process is applicable for the member fabrics as well. However, SAN Controller stores all the backed-up information of the member fabrics and the MSD fabric together in a single directory.

The backed-up configuration files can be found in the corresponding directory with the fabric name. Each backup of a fabric is treated as a different version, regardless if it is backed up manually or automatically. You can find all versions of the backup in the corresponding fabric directories.

You can enable scheduled backup for fabric configurations and intents.

The backup has the information related to intent and fabric configurations in addition to associated state of the resource manager in terms of used resources on fabrics. SAN Controller backs up only when there's a configuration push. SAN Controller triggers the automatic backup only if you didn't trigger any manual backup after the last configuration push.

### <span id="page-15-0"></span>**Golden Backup**

You can now mark the backups that you don't want to delete even after you reach the archiving limit. These backups are the golden backups. You can't delete golden backups of fabrics. However, SAN Controller archives only up to 10 golden backups. You can mark a backup as golden backup while restoring the fabric. To mark a backup as golden backup, perform the following steps from the Web UI:

#### **Procedure**

**Step 1** Choose a fabric and choose **Fabrics > Fabric Overview > Backup**.

The **Backup** tab appears.

**Step 2** On main window, choose **Actions** > **Configure Backup**.

The **Scheduled Archive** window appears.

**Step 3** Choose the time period from where you want to choose the backup.

Valid values are **1m**, **3m**, **6m**, **YTD**, **1y**, and **All**. You can zoom into the graph. By default the backup information for **1m**, which is one month, appears. You can also choose a custom date range. The backup information includes the following information:

- Backup date
- Total number of devices
- Number of devices in sync
- Number of devices out of sync
- **Step 4** Choose the backup you want to mark as golden by clicking the backup.

You can choose the automatic or manual backup. These backups are color-coded. Automatic backups are indicated in blue color. Manual backups are indicated in midnight blue color. Golden backups are indicated in orange color. The automatic backups have only the versions in their names. Whereas the manual backups have tag names, which you gave when you initiated a manual backup, along with the version in the backup name. Hover over a backup to see the name. The automatic backup is initiated from the **Backup** tab in the **Fabric Overview** window. The manual backup is initiated by clicking **Backup Now** from the **Actions** pane in the backup tab.

**Step 5** Navigate to switch window, choose check box for required switch name, choose**Switch** > **Switch Overview** > **Backup** > **Actions** > **Mark as golden backup** to mark golden backup.

A confirmation dialog box appears.

**Step 6** Click **Yes**.

**Step 7** Continue with rest of the fabric restore procedure as mentioned in the *Restoring Fabrics* section or exit the window.

## <span id="page-16-0"></span>**Fabric Overview**

The **Actions** drop-down list at the Fabric level allows you to Configure backup, Refer [Configuring](#page-14-0) Fabric [Backup,](#page-14-0) on page 15 for more information.

Fabric Overview contains tabs that allows you view and perform the below operations on the fabric:

## **Fabric Summary**

Click on a fabric to open the side kick panel. The following sections display the summary of the fabric:

- **Health** Shows the health of the Fabric.
- **Alarms** Displays the alarms based on the categories.
- **Fabric Info** Provides basic about the Fabric.
- **Inventory** Provides information about Switch Configuration and Switch Health.

Click the **Launch** icon to the right top corner to view the Fabric Overview.

## **Switches**

The following table describes the fields that appear on **Switches** window.

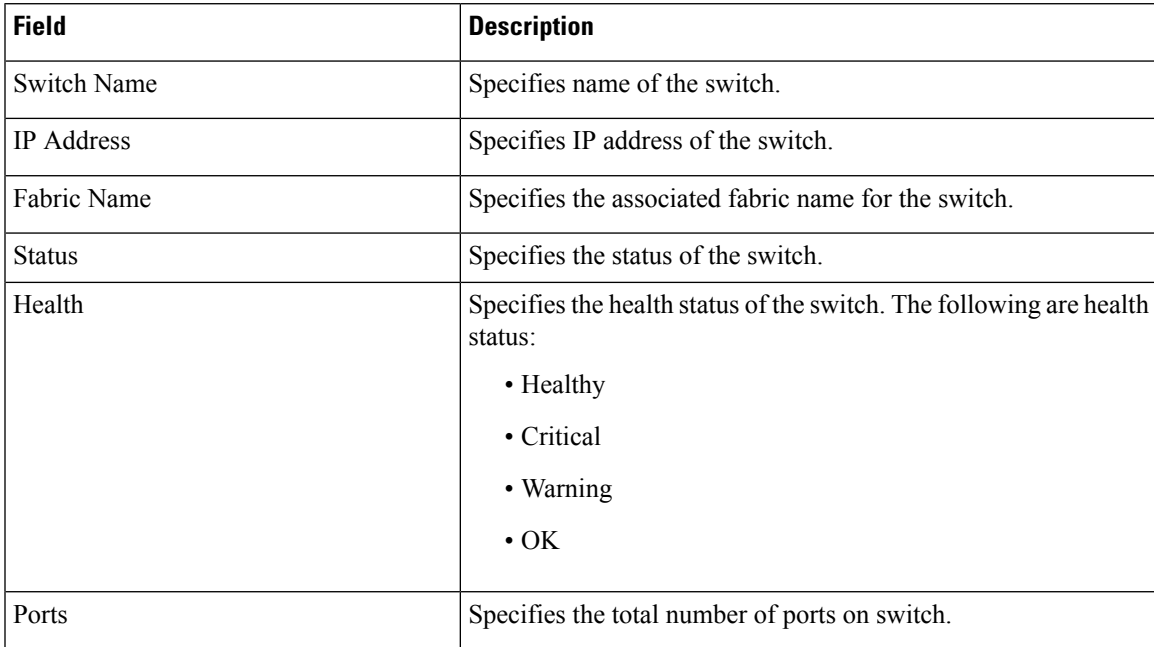

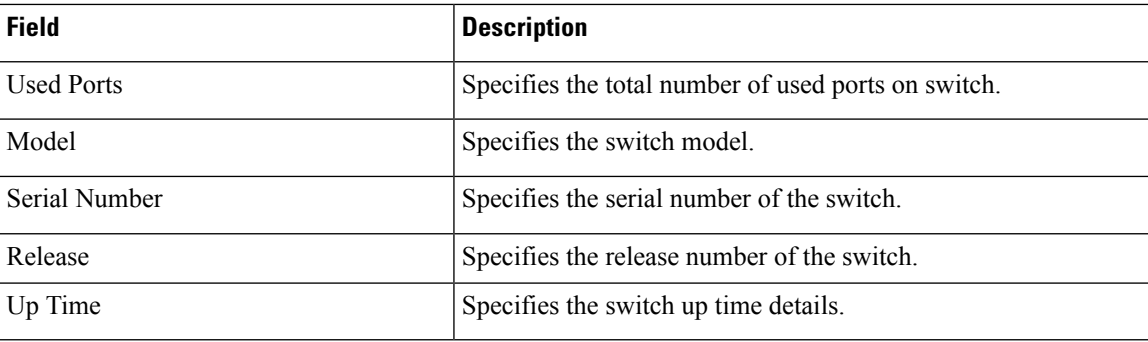

The following table describes the action items, in the Actions menu drop‐down list, that appear on **SAN > Switches > Switches**.

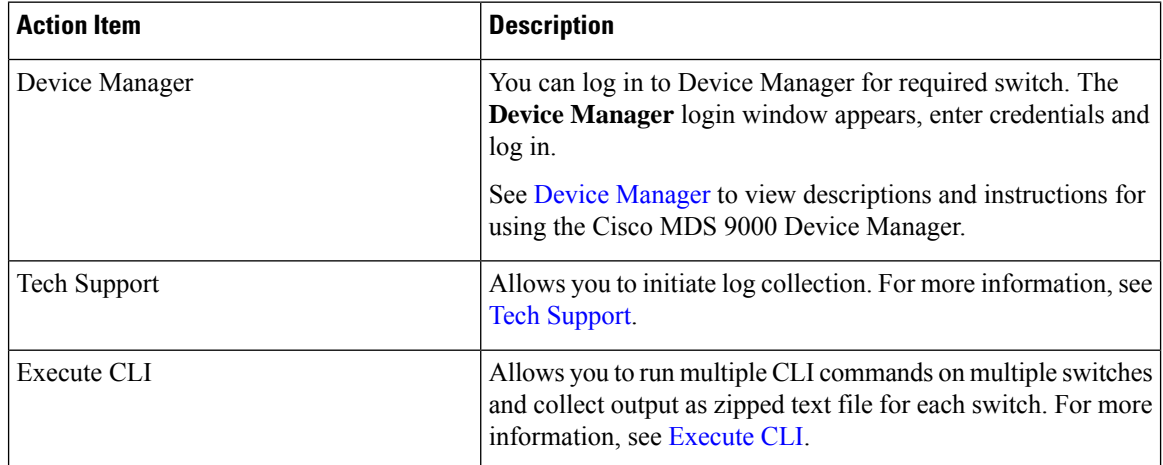

## **Modules**

To view the inventory information for modules from the SAN Controller Web UI, perform the following steps:

### **Procedure**

**Step 1** Choose**SAN > Switch > Switch Overview > Modules**.Similarly you can view modulesfrom fabric overview window, **SAN > Fabric > Fabric Overview > Modules**

The **Modules** tab is displayed with a list of all the switches and its details for a selected Scope.

You can view required information in table, enter details in **Filter by Attributes**.

- **Step 2** You can view the following information.
	- **Name** displays the module name.
	- **Model** displays the model name.
	- **Serial Number** column displays the serial number.
	- **Type** column displays the type of the module.
- **Oper. Status** column displays the operation status of the module.
- **Slot** column displays the slot number.
- **HW Revision** column displays the hardware version of the module.
- **Software Revision** column displays the software version of the module.
- **Asset ID** column displays the asset id of the module.

## **Viewing Interface**

### UI Path: **SAN** > **Switch** > **Switch Overview** > **Interface**

Similarly you can view interface on fabric overview window.

#### **SAN** > **Fabric** > **Fabric Overview** > **Interface**

The following table describes the fields that appear on the **Interfaces** tab.

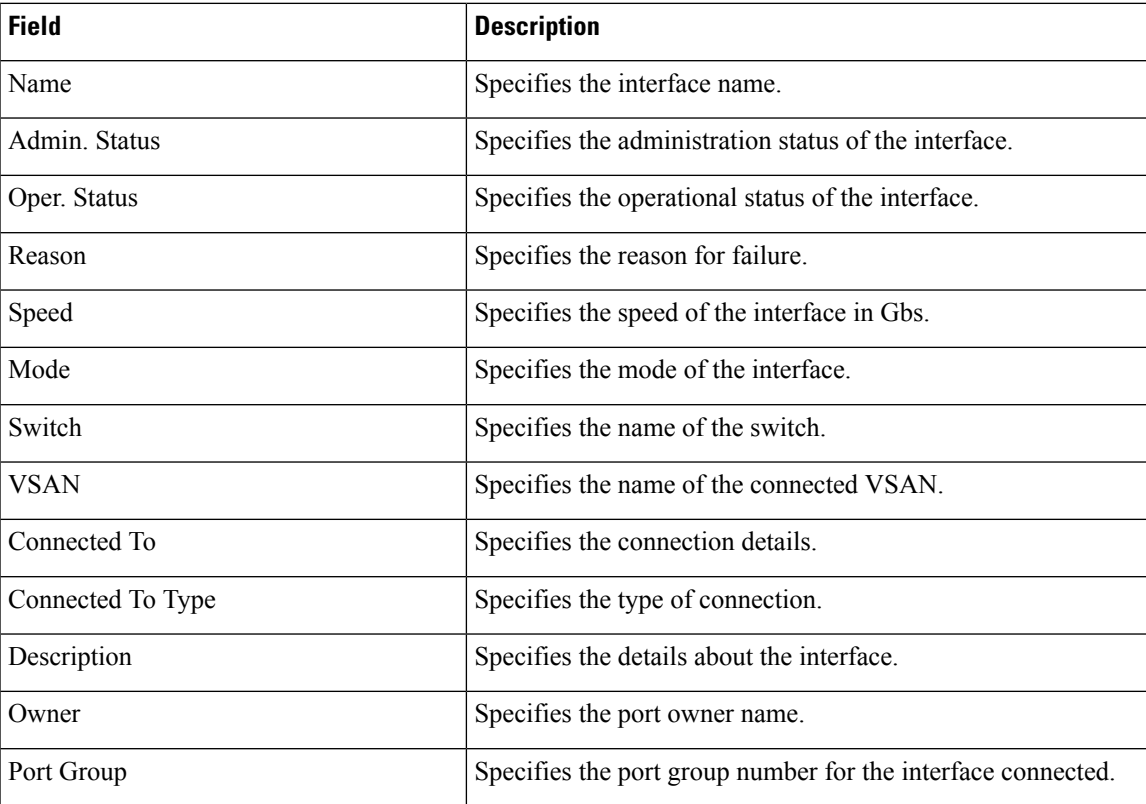

To perform various operations on the inventory tab, follow the below procedures:

### **Procedure**

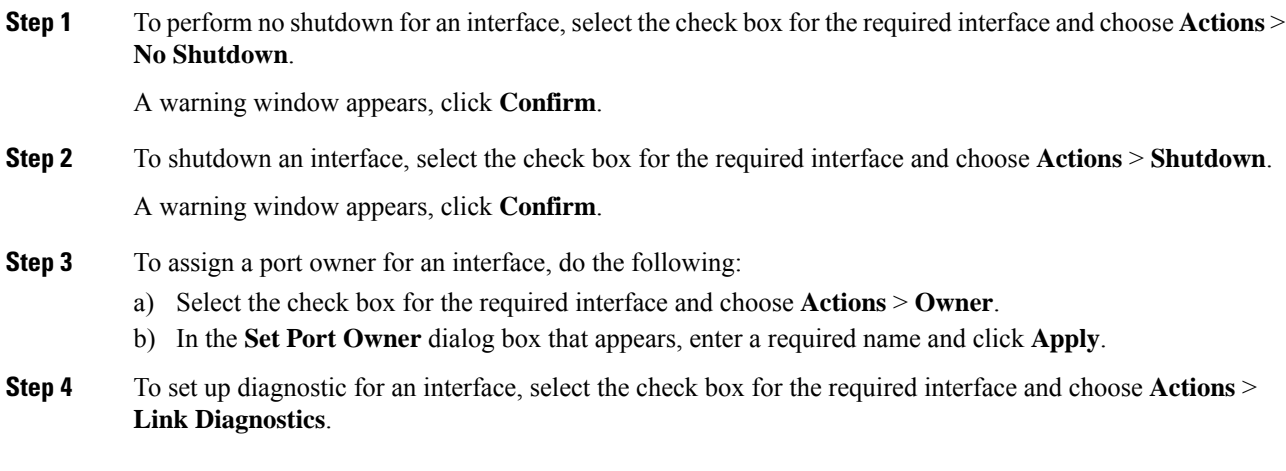

## **VSANs**

You can configure and manage Virtual SANs (VSANs) from Cisco Nexus Dashboard Fabric Controller. From the menu, choose **Virtual Management > VSANS** to view VSAN information. You can view or configure VSAN for the discovered fabrics, with either **Manageable** or **Manage Continuously** status. For a selected fabric, a VSAN Scope tree is displayed in the left panel.

You can achieve higher security and greater stability in Fibre Channel fabrics by using virtual SANs (VSANs) on Cisco Data Center Switches and Cisco MDS 9000 Series switches. VSANs provide isolation among devices that are physically connected to the same fabric. With VSANs, you can create multiple logical SANs over a common physical infrastructure. Each VSAN can contain up to 239 switches and has an independent address space that allows identical Fibre Channel IDs (FC IDs) to be used simultaneously in different VSANs.

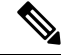

**Note** Cisco Nexus Dashboard Fabric Controller does not discover, nor display any suspended VSAN.

The VSANs tab displays the following fields.

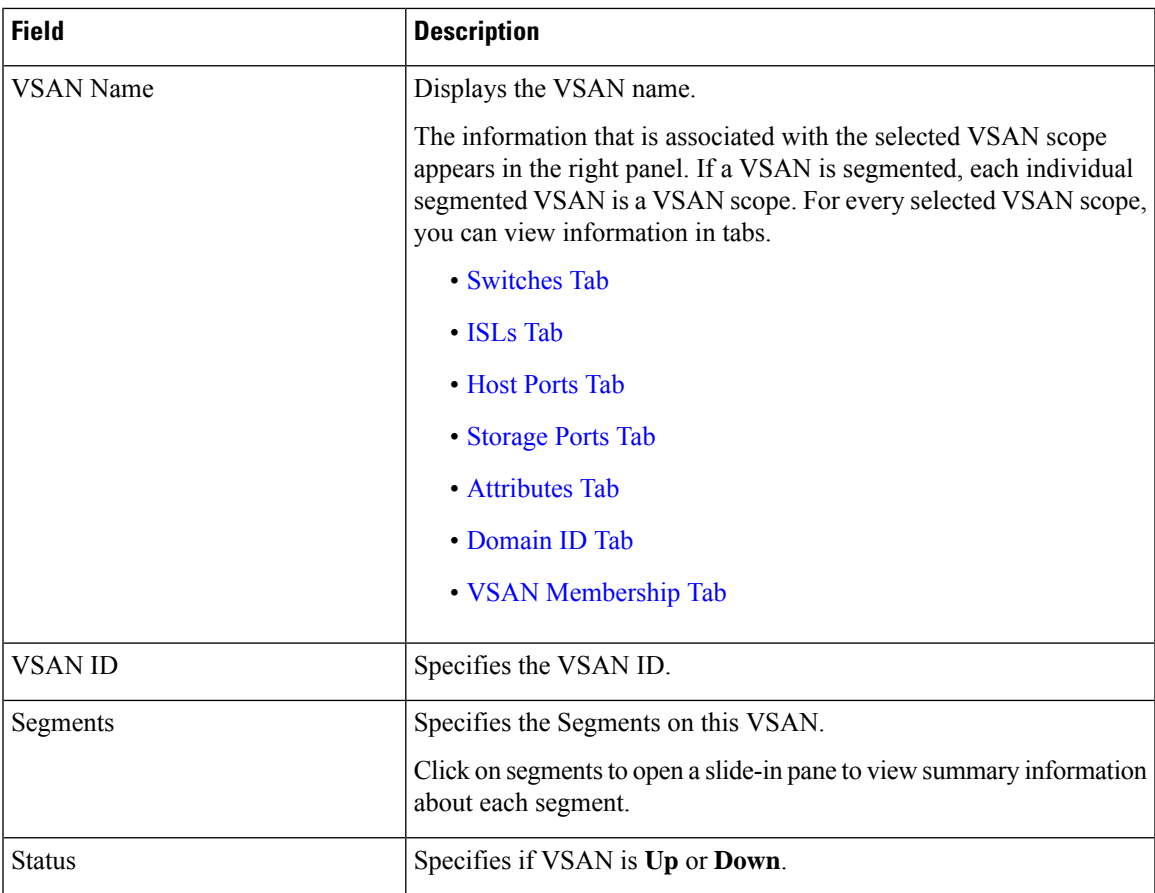

The following table describes the action items, in the **Actions** menu drop-down list, that appear on **Fabrics Overview > VSANs** tab.

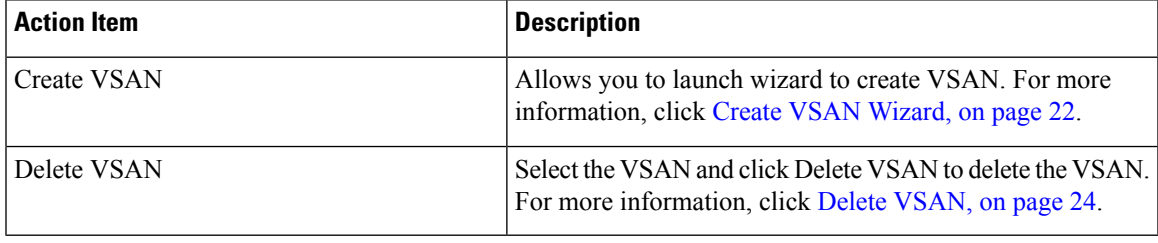

## 

When changing VSAN of the Switch port in Nexus Dashboard Fabric Controller, If the port was associated with Isolated VSAN, then the previous VSAN column will be blank. **Note**

For description on all fields that appear on the tabs, refer Field and [Descriptions](#page-24-1) for VSANs, on page 25.

This section includes the following topics:

### **Default VSAN Settings**

The following table lists the default settings for all configured VSANs.

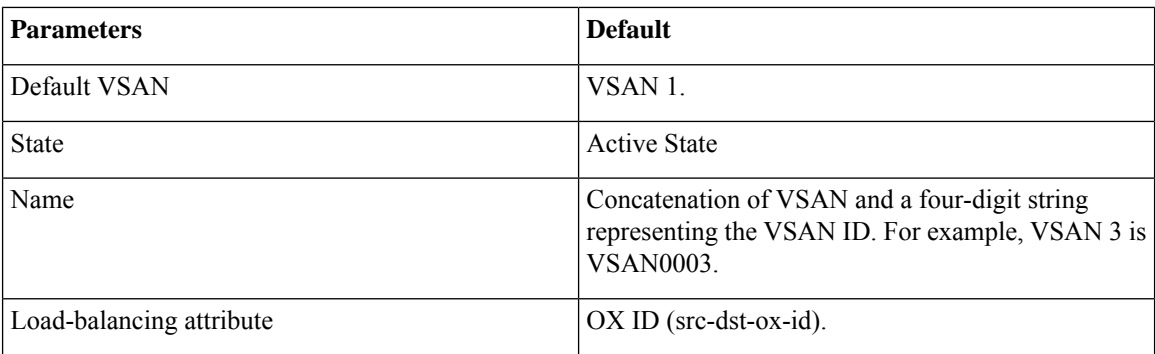

### <span id="page-21-0"></span>**Create VSAN Wizard**

VSAN Creation Wizard workflow includes:

- Specify VSAN ID and name.
- Select Switches.
- Specify VSAN attributes.
- Specify VSAN Domain.
- Specify VSAN Members.

Choose **Virtual Management > VSANS**. After you select a Fabric from the drop-down list, click **Create New VSAN** icon. The Welcome screen of the wizard is displayed.

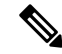

**Note** Ensure that the VSAN is not already created.

To create and configure VSANs from the Cisco Nexus Dashboard Fabric Controller Web UI, perform the following steps:

### **Before you begin**

You cannot configure any application-specific parameters for a VSAN before creating the VSAN.

Ensure that the VSAN is not already created. Do not create the VSAN in suspended state.

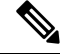

**Note** The suspended VSANs are not managed.

### **Procedure**

- **Step 1** In the VSAN ID and Name window, perform the following steps:
	- a) Ensure that the correct Fabric is against the Fabric field.
	- b) In the VSAN ID field, select VSAN ID from the drop-down list.

The range is 2–4094. Create the list of VSAN ID in at least one Switch in the Fabric. VSAN ID 4079 is for reserved VSAN.

c) In the VSAN Name field, enter a name for VSAN.

**Note** If the field is left blank, the Switch assigns a default name to the VSAN.

- d) Click the FICON check box to enable FICON on the switch.
- e) Click Next.
- **Step 2** In the Select Switches screen, click the check box next to the Switch Name, to create the VSAN.

If the switch name is grayed out, it implies that the switch is already part of a VSAN. It may also imply that the switch doesn't have FICON feature enabled, if FICON is checked in the previous step.

Click **Next**.

- **Step 3** In the Configure VSAN Attributes screen, configure the VSAN attributes.
	- If you create a VSAN in a suspended state, it doesn't appear on the Cisco Nexus Dashboard Fabric Controller as it doesn't manage suspended VSANs. **Note**
	- a) In Load Balancing, select the load balancing type to be used on the VSAN.

The following types are available:

- Src ID/Dest ID: Based on only source ID (Src ID) and destination ID (Dest ID).
- Src ID/Dest ID/Ox ID (default): Originator exchange ID (Ox ID) is also used for load balancing, in addition to Src ID and Dest ID. 0x ID is an exchange ID assigned by the originator Interconnect Port for an exchange with the target Interconnect Port.
- Src ID/Dest ID/0x ID is the default Load Balancing type for non-FICON VSAN and it isn't available for FICON VSAN, Src ID/Dest ID is the default for FICON VSAN. **Note**
- b) In InterOp, select an interoperability value.

The InterOp value is used to interoperate with different vendor devices. You can choose from one of the following:

- Default: implies that the interoperability is disabled.
- InterOp-1: implies that the VSAN can interoperate with all the Fibre Channel vendor devices.
- InterOp-2: implies that the VSAN can interoperate with specific Fibre Channel vendor devices for basic to advanced functionalities.
- InterOp-3: implies that the VSAN can interoperate with specific Fibre Channel vendor devices for basic to advanced functionalities.
- InterOp-4: implies that the VSAN can interoperate with specific Fibre Channel vendor devices for basic to advanced functionalities.

**Note** InterOp isn't supported on FICON VSAN.

- c) In Admin State, select the configurable state for this VSAN.
	- Active: implies that the VSAN is configured and services for this VSAN is activated.
	- Suspended: implies that the VSAN is configured, but the service for this VSAN is deactivated.

I

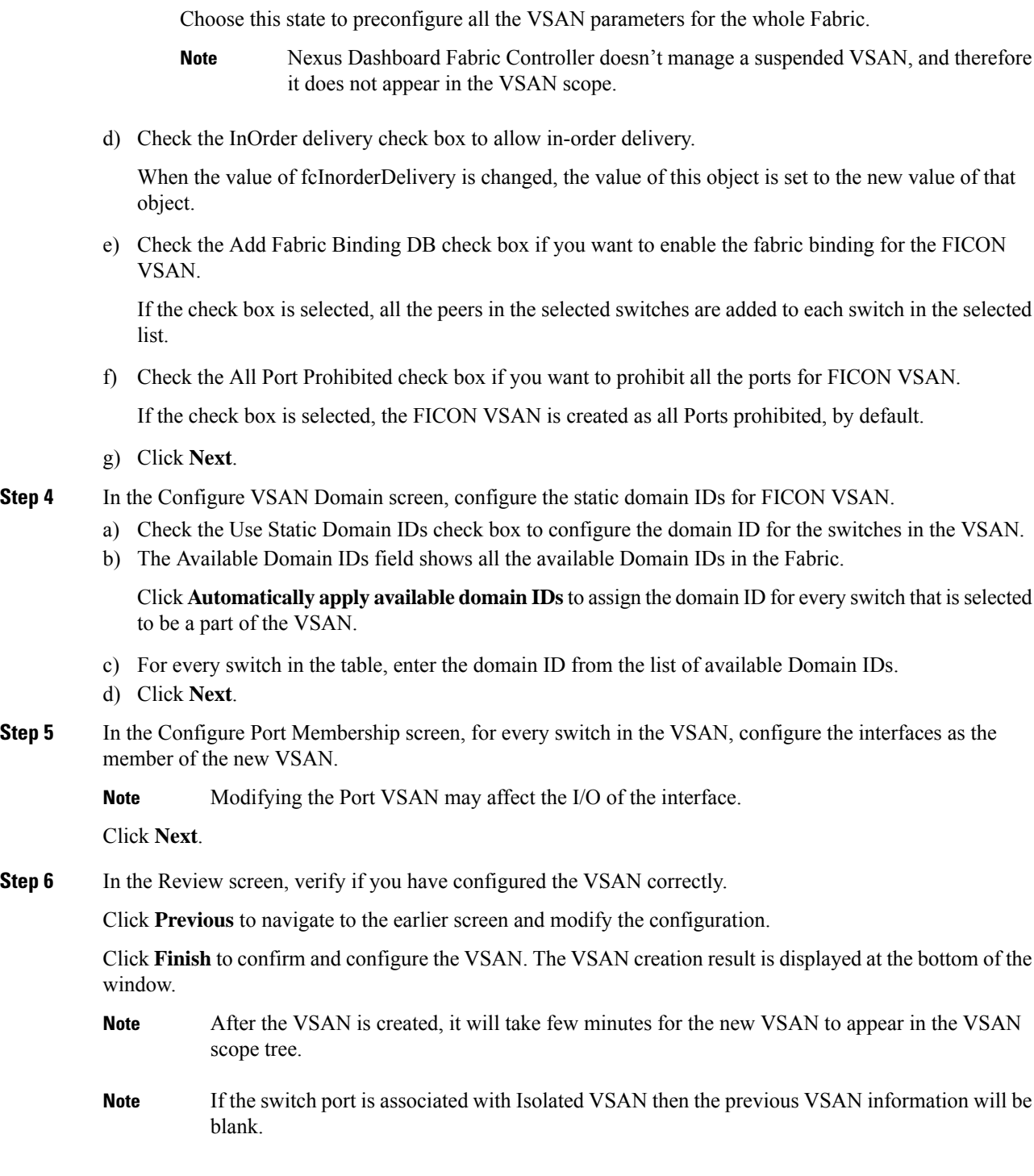

### <span id="page-23-0"></span>**Delete VSAN**

To delete a VSAN and its attributes from the Cisco Nexus Dashboard Fabric Controller Web UI, perform the following steps:

### **Procedure**

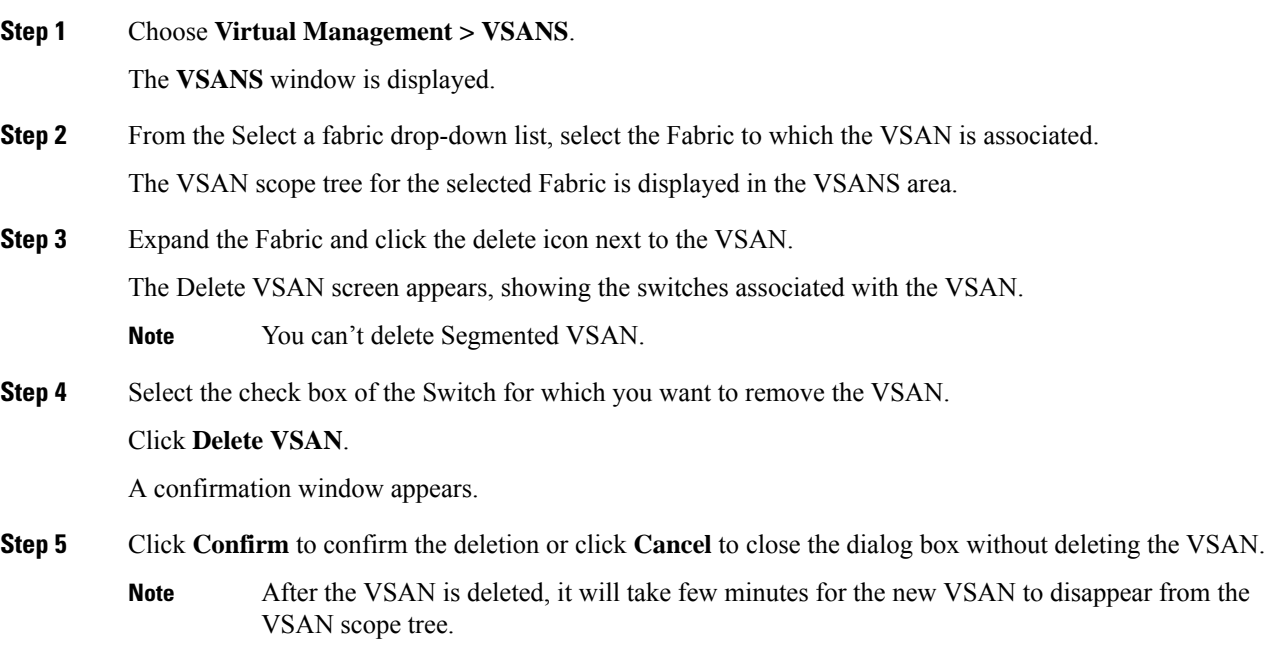

## <span id="page-24-1"></span>**Field and Descriptions for VSANs**

<span id="page-24-0"></span>The Field and Descriptions for all the tabs that are displayed on **Virtual Management** > **VSANS** are explained in the following tables.

### **Switches Tab**

This tab displays Switches in the VSAN scope. Click the Switch name to view the summary information of the switch. The following table describes the fields that appear on the Switches tab.

**Table 4: Field and Description on Switches Tab**

| <b>Field</b>            | <b>Description</b>                                                  |  |
|-------------------------|---------------------------------------------------------------------|--|
| Name                    | Specifies the name of the switch in the VSAN.                       |  |
|                         | Click the name to view the switch summary.                          |  |
|                         | Click Show more Details to view complete information.               |  |
| Domain ID               | Specifies an insistent domain ID.                                   |  |
| <b>VSAN WWN</b>         | Specifies the world wide name (WWN) of the VSAN.                    |  |
| Principal<br><b>WWN</b> | Specifies the world wide name (WWN) of the switch.                  |  |
|                         | For the principal switch, the value is <i>self</i> .<br><b>Note</b> |  |
| Model                   | Specifies the model name of the switch.                             |  |

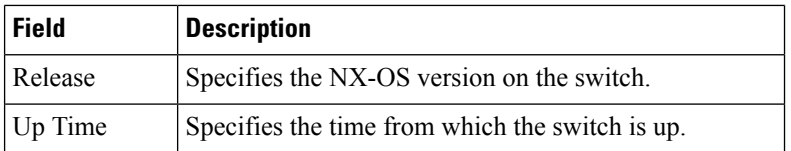

### <span id="page-25-0"></span>**ISLs Tab**

This tab displays information about the ISLs about the switches in the VSAN scope. The following table describes the fields that appear on the ISLs tab. If the VSAN is configured on both the switches across the ISL and if VSAN is not enabled on the ISL, Nexus DashboardFabric Controller considers VSAN assegmented. Therefore, add the VSAN to the trunked VSANs across the ISL to clear the warning message. Alternatively, you can ignore this warning message.

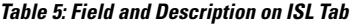

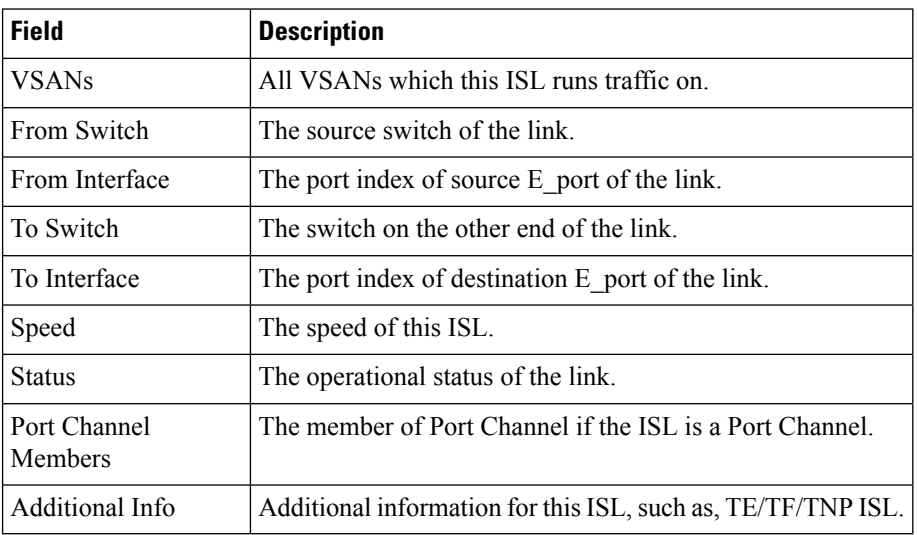

### <span id="page-25-1"></span>**Host Ports Tab**

This tab displays information about the host ports on the switches in the VSAN scope. The following table describes the fields that appear on the Host Ports tab.

**Table 6: Field and Description on Host Ports Tab**

| <b>Field</b>        | <b>Description</b>                                             |
|---------------------|----------------------------------------------------------------|
| Enclosure           | The name of the enclosure.                                     |
| Device Alias        | The device alias of this entry.                                |
| Port WWN            | The assigned PWWN for this host.                               |
| Fcid                | The FC ID assigned for this host.                              |
| Switch<br>Interface | Interface on the switch that is connected with the end device. |
| <b>Link Status</b>  | The operational status of the link.                            |
| Vendor              | Specifies the name of the vendor.                              |

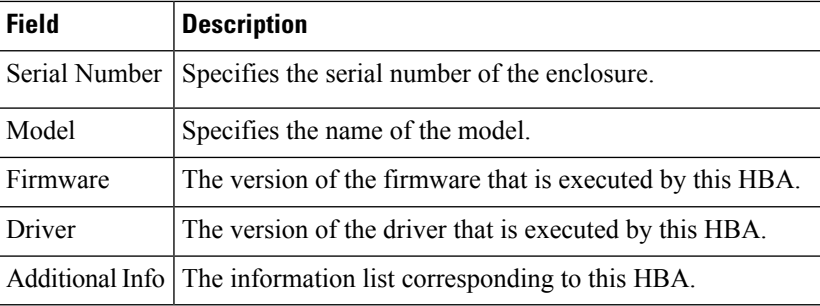

### <span id="page-26-0"></span>**Storage Ports Tab**

This tab displays information about the storage ports on the switches in the VSAN scope. The following table describes the fields that appear on the Storage Ports tab.

**Table 7: Field and Description on Storage Ports Tab**

| <b>Field</b>        | <b>Description</b>                                             |
|---------------------|----------------------------------------------------------------|
| Enclosure           | The name of the enclosure.                                     |
| Device Alias        | The device alias of this entry.                                |
| Port WWN            | The assigned PWWN for this host.                               |
| Fcid                | The FC ID assigned for this host.                              |
| Switch<br>Interface | Interface on the switch that is connected with the end device. |
| Link Status         | The operational status of the link.                            |

### <span id="page-26-1"></span>**Attributes Tab**

This tab displays the attributes of all the switches in the VSAN scope. The following table describes the fields that appear on the Attributes tab.

**Table 8: Field and Description on Attributes Tab**

| <b>Field</b> | <b>Description</b>                                                                                                    |  |
|--------------|----------------------------------------------------------------------------------------------------|--|
| Edit         | Click <b>Edit</b> to modify the attributes of the VSAN and to push the same<br>VSAN attributes to the selected switches.                           |  |
|              | If the VSAN is FICON VSAN in any selected switch, the following<br>fields won't appear on the UI, as they can't be modified for the FICON<br>VSAN. |  |
|              | • vsanLoadBalancing                                                                                                    |  |
|              | $\cdot$ InterOp                                                                                                    |  |
|              | • Inorder Delivery                                                                                                    |  |
|              | After modify the attributes, you can click <b>Save</b> to save changes or<br><b>Cancel</b> to discard.                                             |  |

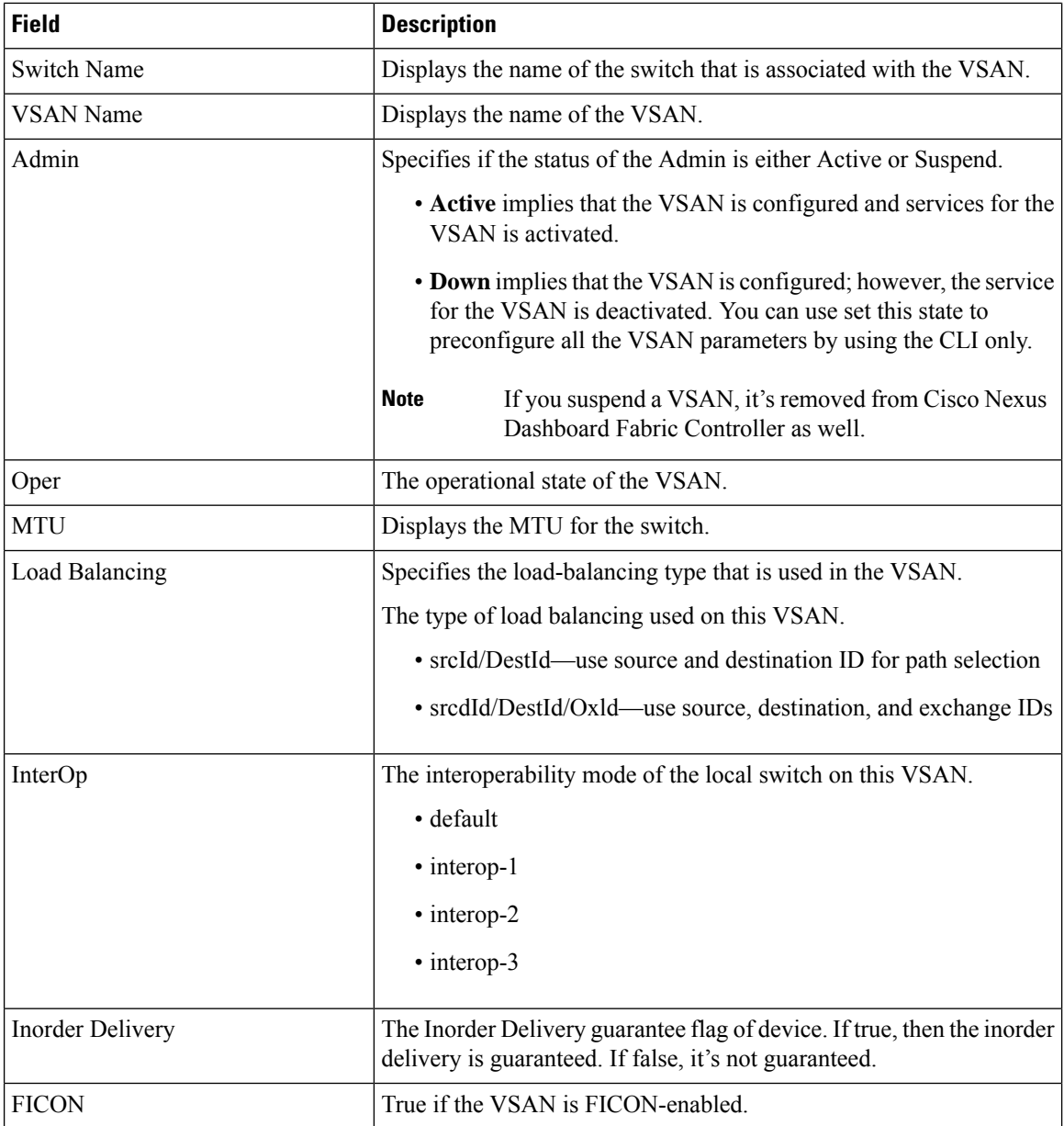

### <span id="page-27-0"></span>**Domain ID Tab**

This tab displays information about the VSAN domain and its parameters. The following table describes the fields that appear on the Domain ID tab.

**Table 9: Field and Description on Domain ID Tab**

| <b>Field</b> | <b>Description</b>                                                                                      |
|--------------|----------------------------------------------------------------------------------------------------|
| ' Edit       | Select a switch and click the Edit icon to modify the Domain ID<br>information for the selected switch. |

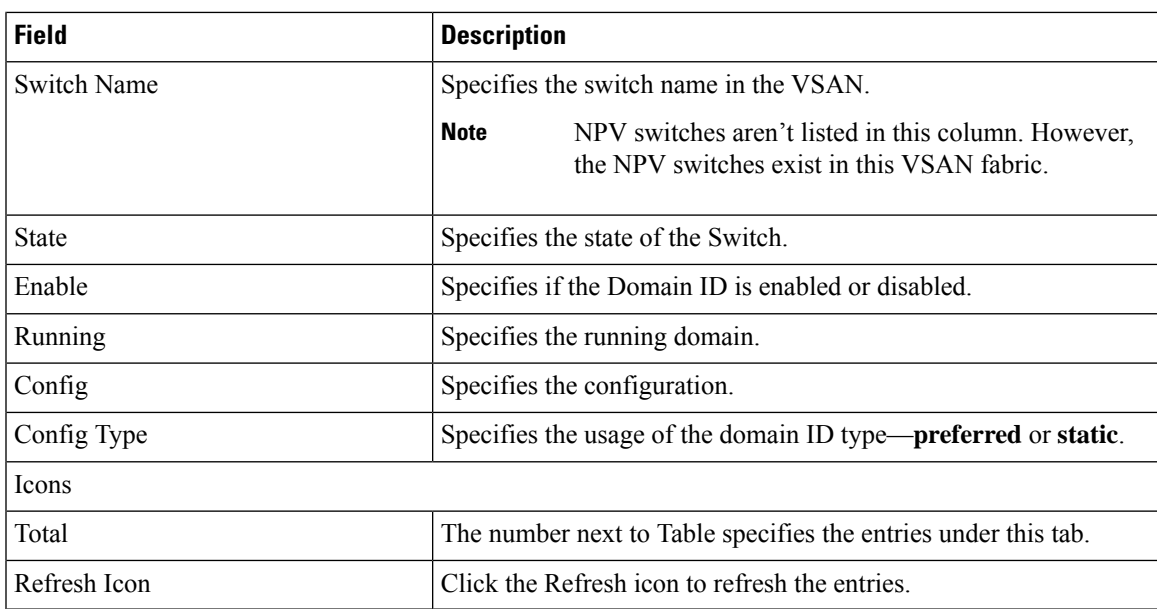

### <span id="page-28-0"></span>**VSAN Membership Tab**

This tab displays information about the interfaces on the switches that form the VSAN. The following table describes the fields that appear on the VSAN Membership tab.

**Table 10: Field and Description on VSAN Membership Tab**

| <b>Field</b>       | <b>Description</b>                                                                                                    |  |
|--------------------|----------------------------------------------------------------------------------------------------|--|
| Edit               | Select a switch and click the Edit icon to modify Port VSAN<br>Membership for selected VSAN and selected switch.<br>Port VSAN Membership is presented by different types<br>including FC (physical), Port Channel, FCIP, iSCSI, VFC<br>(slot/port), VFC (ID), VFC Channel, VFC FEX, and VFC<br>Breakout, PortChooser is provided for each type to show all<br>existing interfaces on a selected switch for the user to choose<br>from. |  |
|                    |                                                                                                    |  |
|                    | <b>Note</b><br>If you modify Post VSAN Membership for any<br>operational trunking port or port channel<br>members, a warning appears. Use the Device<br>Manager to change Allowed VSAN List for<br>Trunking Interface.                                                                                                    |  |
| <b>Switch Name</b> | Name of the switch                                                                                                    |  |
| <b>Interfaces</b>  | <b>FC Ports in VSAN</b>                                                                                                    |  |

## **Device Aliases**

A device aliasesis a user-friendly name for a port WWN. Device alias name can be specified when configuring features such as zoning, QoS, and port security. The device alias application uses the Cisco Fabric Services (CFS) infrastructure to enable efficient database management and fabric-wide distribution.

The following table describes the fields that appear under **Device Aliases** tab.

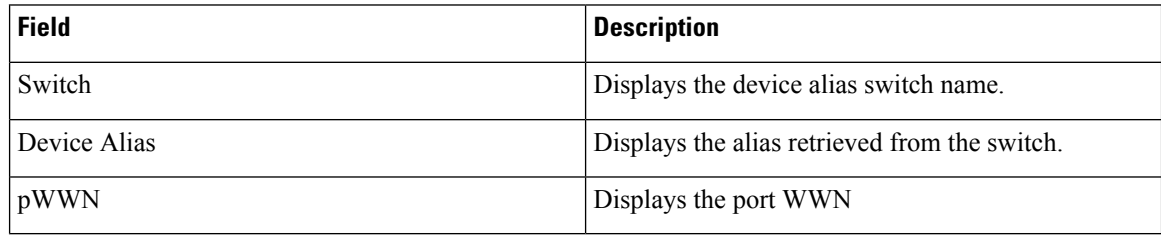

This section contains the following:

### **Configuring Device Aliases**

Click a required Fabric from Fabrics table, a Slide-in panel is displayed. Click Launch icon to view Fabric Overview window, and click **Device Aliases** tab.

Before performing any Device Alias configuration, check the status on the CFS tab, to ensure that the status is **success**.

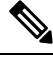

To perform Device Alias configuration from the SAN Controller Web UI, the fabric must be configured as Device Alias enhanced mode. **Note**

To add, or edit, or delete device aliases, perform the following steps:

### **Procedure**

**Step 1** Choose check box next to the switch column for which you need to add the device alias

### a) Click **Actions > Add device alias**.

The **Add device alias** windows appears.

All the provisioned port WWNs are populated in the table.

- b) Enter a device alias name in the **Device Alias** field to indicate to create a device alias for the selected pWWN.
- c) Click **Save** to exit the inline editor mode.
- d) Click **Apply** to assign the device alias to the switches.

You can also create a device alias with a non-provisioned port WWN.

- a) Click **+** icon of Pre-provision device aliases to create a new table row in inline editor mode.
- b) In the **pWWN** field, enter the non-provisioned port WWN and device alias for the new alias.
- c) Click **Save** to exit the inline editor mode.
- d) Click **Apply** to assign the device alias and the associated pWWN to the switches.
- If you close the Add device alias window before applying the device alias to the switches, the changes will be discarded and the device alias will not be created. **Note**
- **Step 2** To edit the device alias, choose the check box next to the switch column, and then click **Actions > Editdevice aliases**.
	- **Note** You can select multiples switches to edit device aliases.

The **Edit device aliases** windows appears.

All the selected port WWNs are populated in the table.

- a) Click **Edit** icon next to the pWWN column.
- b) Enter a required device alias name in the Device Alias field and click **tick** icon to save the name.
- c) Repeat the same procedure to edit other device alias names.
- d) Click **Apply** to save edited device aliases to the switches.
	- When you rename a device alias, a warning message appears that editing device alias causes traffic interruption and to review the zone member type. For Cisco NX-OS Releases in: **Note**
		- 7.x releases before 7.3(0) releases
		- 6.x releases before 6.2(15) releases
- e) Click **Cancel** to discard changes or click **Confirm** to save changes.
- **Step 3** Choose check box next to the switch column for which you need to delete the device alias.

#### a) Click **Actions > Delete device alias**.

A confirmation window appears.

**Note** Deleting the device alias may cause traffic interruption.

- b) Click **Yes** to delete the device alias.
- **Step 4** For end devices with an attached service profile, the service profile name is populated to the **Device Alias** field. This allows the service profile name as a device alias name for those devices.

Device Alias creation is CFS auto committed after clicking **Apply**. Click **CFS** tab to check if CFS is properly performed after the device alias created. In case of failure, you must troubleshoot and fix the problem.

### **CFS**

CFS information is listed for all the eligible switches in the fabric. Before performing any Device Alias configuration, check the status on the **CFS** tab to ensure that the status is "success". If the CFS is locked by another user, or if the previous operation failed, ensure that the CFS session is unlocked.

The following table describes the columns that appears on **CFS** tab:

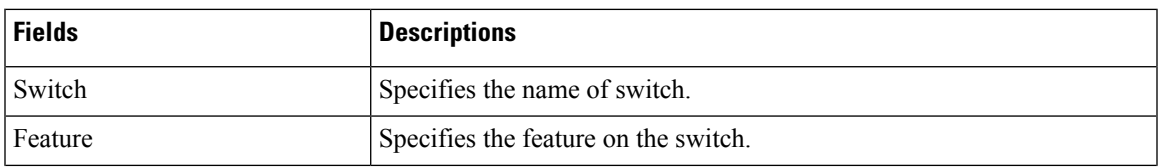

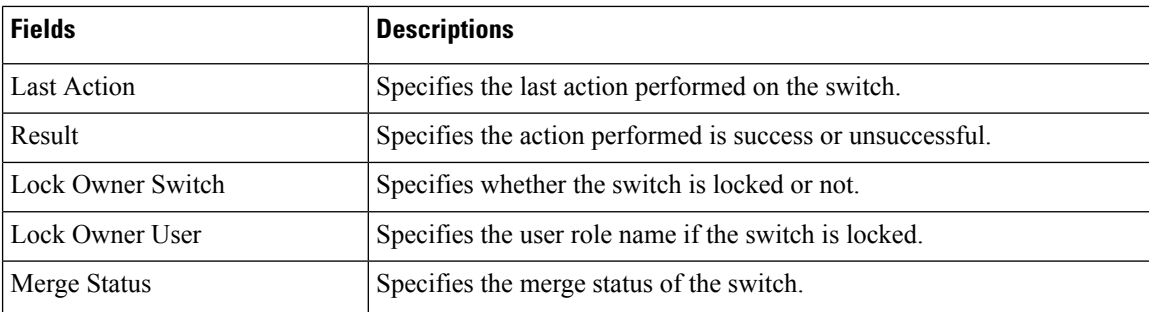

To view CFS information from the SAN Controller Web UI, perform the following steps:

### **Procedure**

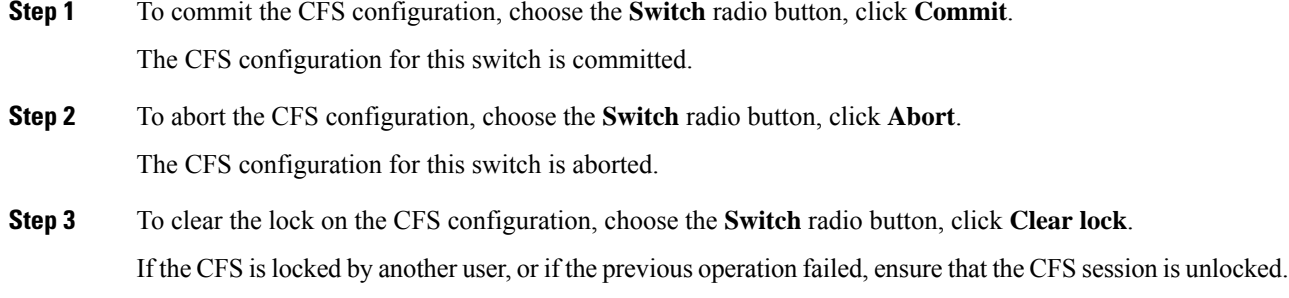

## **Event Analytics**

Event Analytics includes the following topics:

- [Alarms](cisco-ndfc-san-controller-configuration-guide-121x_chapter19.pdf#nameddest=unique_65)
- [Events](cisco-ndfc-san-controller-configuration-guide-121x_chapter19.pdf#nameddest=unique_66)
- [Accounting](cisco-ndfc-san-controller-configuration-guide-121x_chapter19.pdf#nameddest=unique_67)

## **Performing Backup actions**

The following table describes the columns that appears on **Backup** tab.

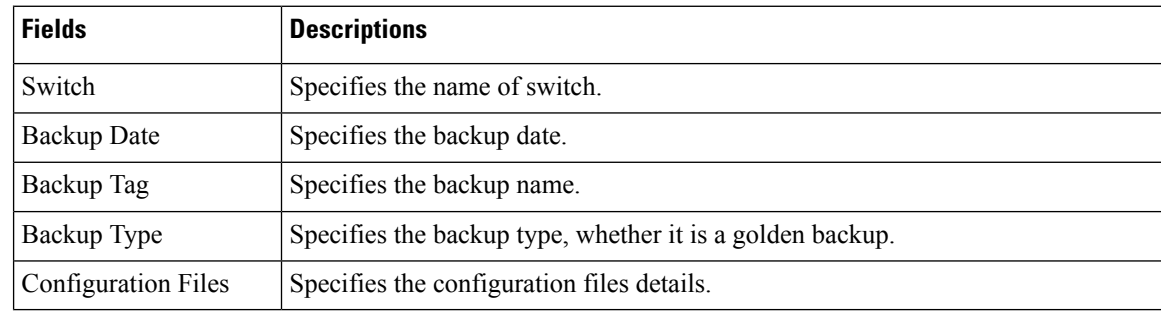

 $\overline{\phantom{a}}$ 

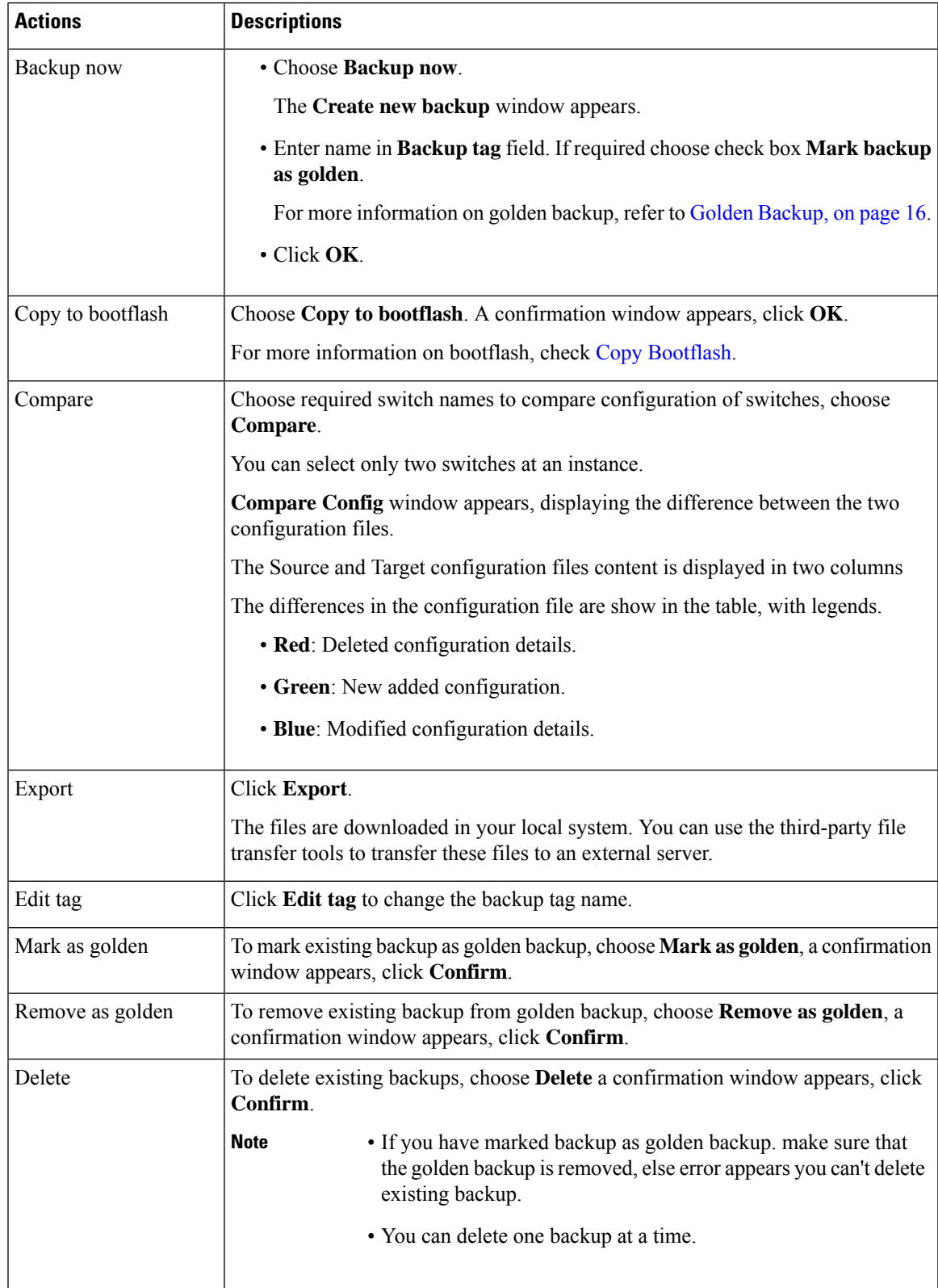

The following table describes the fields and descriptions that appears on **Action** tab.

## **Viewing of Port Usage**

You can view the following information on Port Usage tab.

- **Port Speed** column displays the speed of the port.
- **Used Ports** column displays the total ports with the mentioned port speed.
- **Available Ports** column displays the available ports for the port speed.
- **Total Ports** column displays the total ports with the mentioned speed.
- **Estimated Day Left** column displays the estimated days left for the ports.

You can use **Filter by attribute** to view required information.

Click **Refresh** icon to refresh the table.

**Used ports** displays the total used ports for the selected switch.**Total ports** displays the total available ports for the selected switch.

## **Metrics**

The Metric tab displaysthe infrastructure health and status. You can view CPU utilization, Memory utilization, Traffic, and Temperature details.

The following table describes the columns that appears on **CPU** and **Memory** tab.

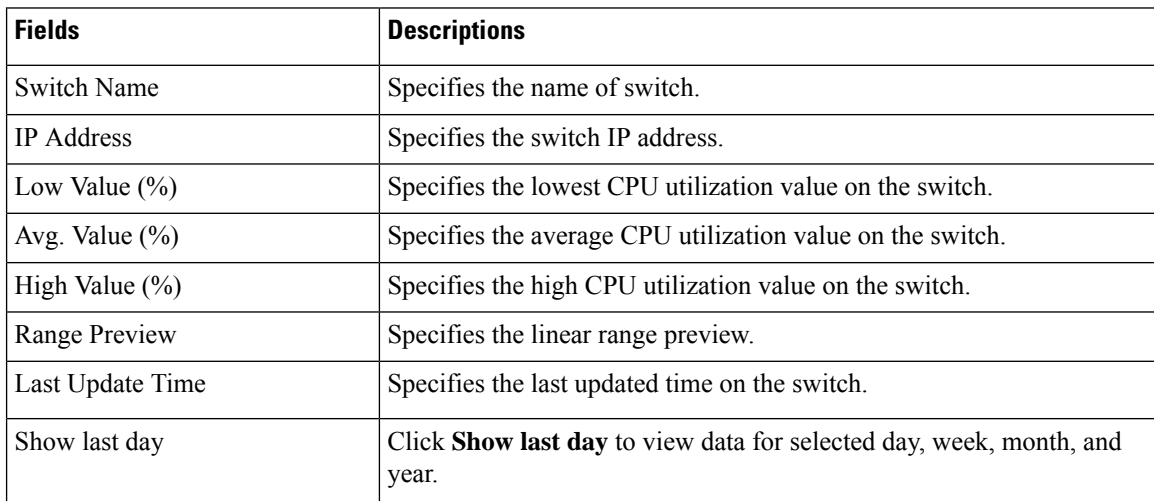

The following table describes the columns that appears on **Traffic** tab.

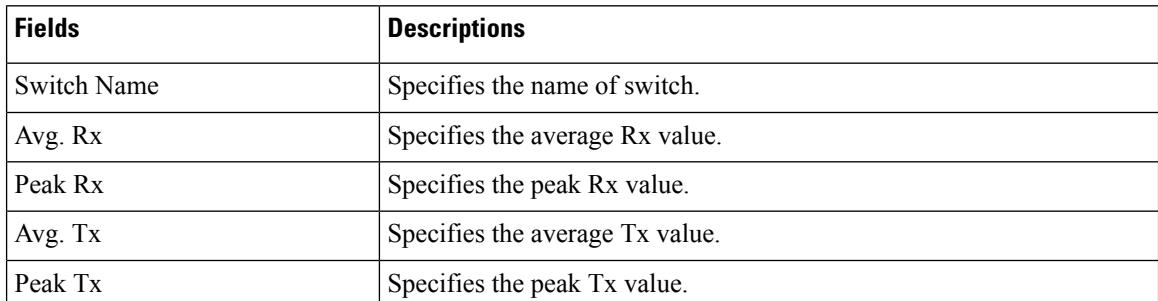

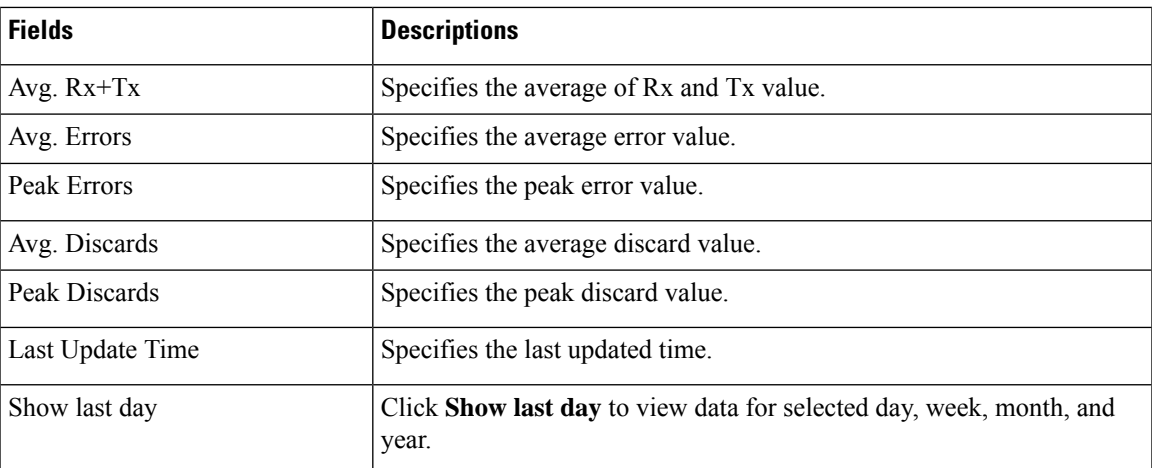

The following table describes the columns that appears on **Temperature** tab.

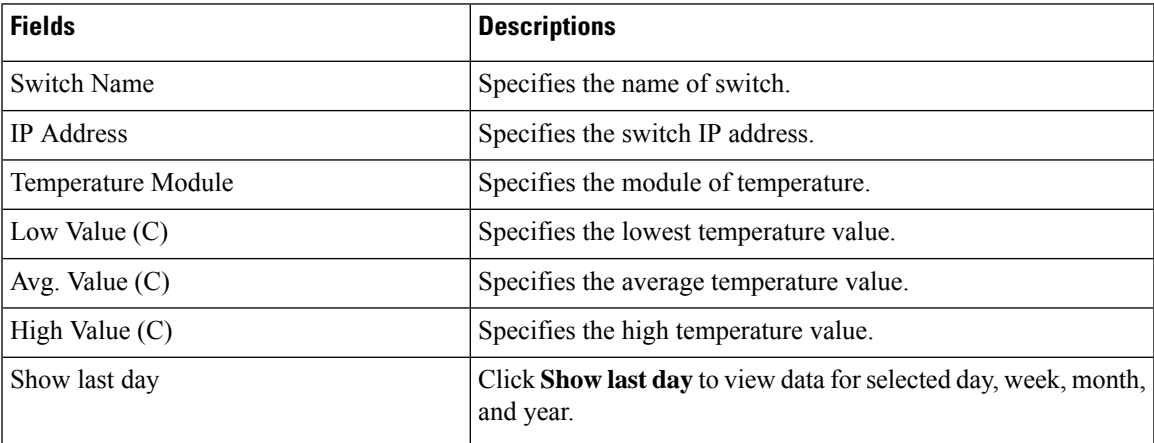

## **Congestion Analysis**

The Congestion **Analysis** enables you to view slow drain statistics at the switch level and the port level. You can monitor the slow drain issue within any duration. You can display the data in a chart format and export the data for analysis. You can also view the topology that provides a high-level view of txwait, drops, credit loss recovery, over utilization, and port monitor events.

The Congestion statistics are stored in the cache memory. Therefore, the statistics are lost when the server is restarted or a new diagnostic request is placed.

To enable SAN Congestion to collect statistics on ports, navigate to **Server Settings** > **PM** and check **Slowdrain Collect on All Ports** check box.

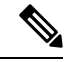

**Note** The jobs run in the background, even after you log off.

### **Procedure**

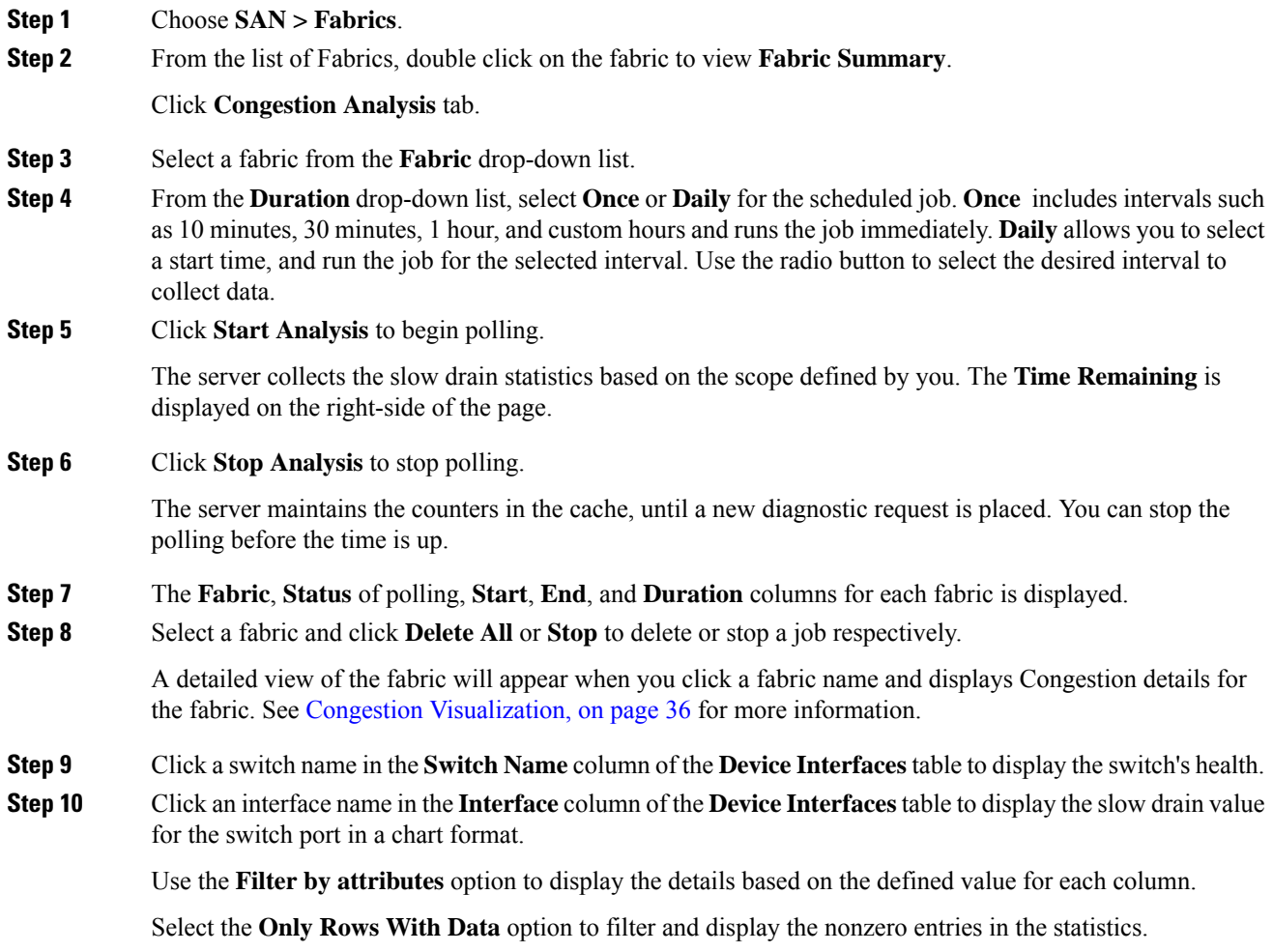

### <span id="page-35-0"></span>**Congestion Visualization**

A topology of the selected fabric appears when you click a fabric name and displays Congestion details for the fabric. The topology window shows color-encoded nodes and links that correspond to various network elements. For each of the elements, you can hover over to fetch more information. The links and switches are color-coded. Enable performance collections and SNMP traps to view the Congestion information on the topology.

The following table lists the color description that is associated with the links and switches.

#### **Table 11: Color Description**

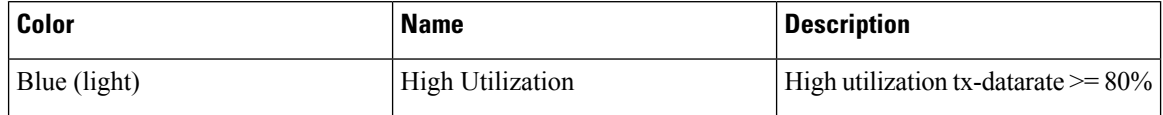

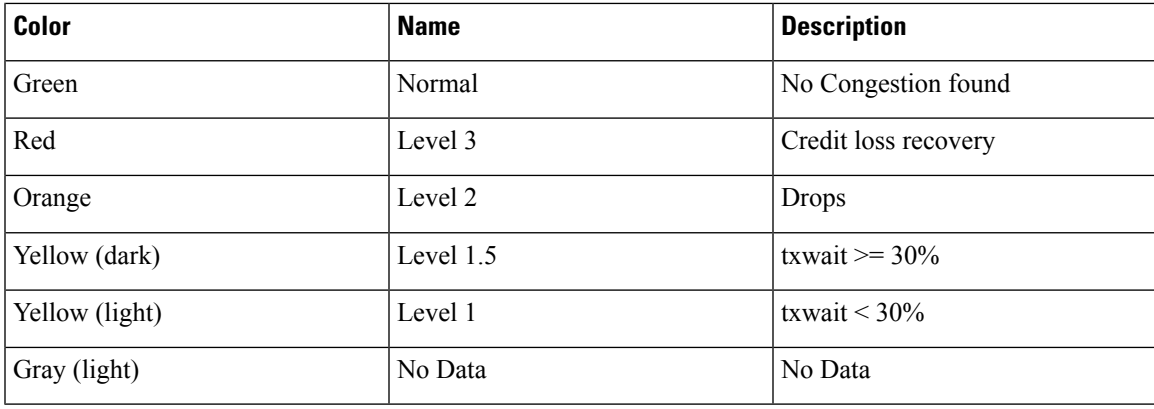

A switch color represents the highest level Congestion that is found on any link to switch. The maximum value is 3 and the minimum value is 1. A switch has two colors if overutilized. The right half of the switch is colored in light blue to represent the overutilization. A number on the switch represents the number of F ports with Congestion. The color around the number represents the highest level Congestion that is found on F ports of the switch. Click the switch to see more Congestion details.

Two parallel lines are used to represent the Congestion on links. Links are bidirectional, hence each direction has a color to represent the highest level of Congestion. Hover over a link to view the switch and interface name of the source and destination. Click a link to view the Congestion data that is related to that link alone.

The highest Congestion level a link can have is **Level 3**. Valid colors for a link are Green, Red, Orange, Yellow (dark), Yellow (light), and Gray (light). **Note**

## **DIRL**

Dynamic Ingress Rate Limiting (DIRL) is used to automatically limit the rate of ingress commands and other traffic to reduce or eliminate the congestion that is occurring in the egress direction. DIRL doesthis by reducing the rate of IO solicitations such that the data generated by these IO solicitations matches the ability of the end device to process the data without causing any congestion. As the device's ability to handle the amount of solicited data changes, DIRL, will dynamically adjust seeking to supply it with the maximum amount of data possible without the end device causing congestion. After the end device recovers from congestion, DIRL will automatically stop limiting the traffic that is sent to the switch port.

In case of slow drain and over utilization, the assumption is that if the rate of IO solicitation requests is reduced then this will make a corresponding reduction in the amount of data solicited and being sent to the end device. Reducing the amount of data will resolve both the slow drain and over utilization cases.

DIRL is comprised of two functions and can perform equally well on congestion caused both slow drain and over utilization:

- **Port monitor**: Detects slow drain and overutilization conditions and if the port guard action is set as DIRL, it notifies FPM. Port monitor port guard action DIRL can be configured on the following counters:
	- **txwait**: Use for detection of slow drain.
	- **tx-datarate**: Used for detection of overutilization.
	- **tx-datarate-burst**: Use for detection of overutilization.

• **FPM**: DIRL actions are taken by FPM as notified by port monitor. On detecting a rising threshold from port monitor, FPM does rate reduction causing the rate of ingress traffic to be reduced. On detecting the value of a counter being below the falling threshold continuously for the DIRL recovery interval, FPM does rate recovery.

After the port monitor policy is configured with the DIRL portguard action and activated, all non- default F ports are monitored by default, and FPM is notified if congestion is detected on any of these ports. However, you can manually exclude certain interfaces from being monitored.

The following are the different transition states of DIRL:

- **Normal**: The state in which a port is functioning normally and state before it enters DIRL Rate Reduction. After full recovery, the port returns to the Normal state.
- **DIRL Rate Reduction**: The state in which an event rising threshold triggers the DIRL rate reduction process.
- **DIRL Rate Reduction Maximum**: The state in which the DIRL rate reduction hasreached its maximum value and more rising thresholds events are detected.
- **DIRL Status**: The state in which an event below the rising threshold and above the falling threshold is detected. This state will transition to the DIRL Recovery state when an event below the falling threshold is detected for the configured recovery-interval.
- **DIRL Rate Recovery**: The state in which the DIRL rate recovery happens on detecting an event below the falling threshold for the configured recovery-interval. This state will transition to the Normal state after the port recovers completely from DIRL.

This state is a recurring state and there will be multiple rate recoveries before the ports are completely recovered from DIRL. This state will transition to the DIRL Stasis state when an event below the rising threshold and above the falling threshold is detected.

The following are the actions that are initiated by DIRL depending on the type of event detected on the port:

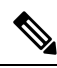

**Note** The events are listed in reverse chronological order with the most current event at the top.

- An event rising threshold is detected on the port and DIRL isinitiated for the port. The port ingresstraffic rate is reduced to 50% of its current rate.
- In the next polling interval, the recovery-interval expires without detecting a rising threshold. The port ingress traffic is increased by 25% of its current capacity.
- In the next polling interval, the recovery-interval expires without detecting a rising threshold. The port ingress traffic is increased by 25% of its current capacity..
- In the next polling interval, the recovery-interval expires without detecting a rising threshold. The port ingress traffic is increased by 25% of its current capacity.
- In the next polling interval, the recovery-interval expires without detecting a rising threshold. The port ingress traffic is increased by 25% of its current capacity.
- In the next polling interval, an event rising threshold is detected on the port, and DIRL is initiated for the port. The port ingress traffic is reduced again to 50% of its current rate.

Ш

### **DIRL Congestion Management Visualization**

Dynamic Ingress Rate Limiting (DIRL) analysis is an on-demand job executed on the selected Fabric. It displays the DIRL status and events on all the switches in the fabric. The following commands are executed on the switches and the output is collected as a snapshot.

- **show fpm ingress-rate-limit status**
- **show fpm ingress-rate-limit events**

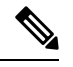

**Note** DIRL Visualization is supported on Cisco MDS Series switches with Release 9.2(1) and later.

To view the DIRL analysis on Cisco NDFC SAN Controller UI, perform the following:

- **1.** Choose **SAN > Fabrics**.
- **2.** From the list of Fabrics, double click on the fabric to view **Fabric Summary**.

Click **DIRL** tab.

**3.** Click **Start DIRL data collection** to begin collection.

Click **Cancel/Abort** to stop the collection.

A status message appears to show that the collection is in progress. It also displays the time stamp at which the analysis began. After the Analysis is complete, information is populated in the table below. A status message appearsto indicate that the collection is complete. It also displaysthe time stamp at which the analysis was completed.

An entry in the table below shows that following fields:

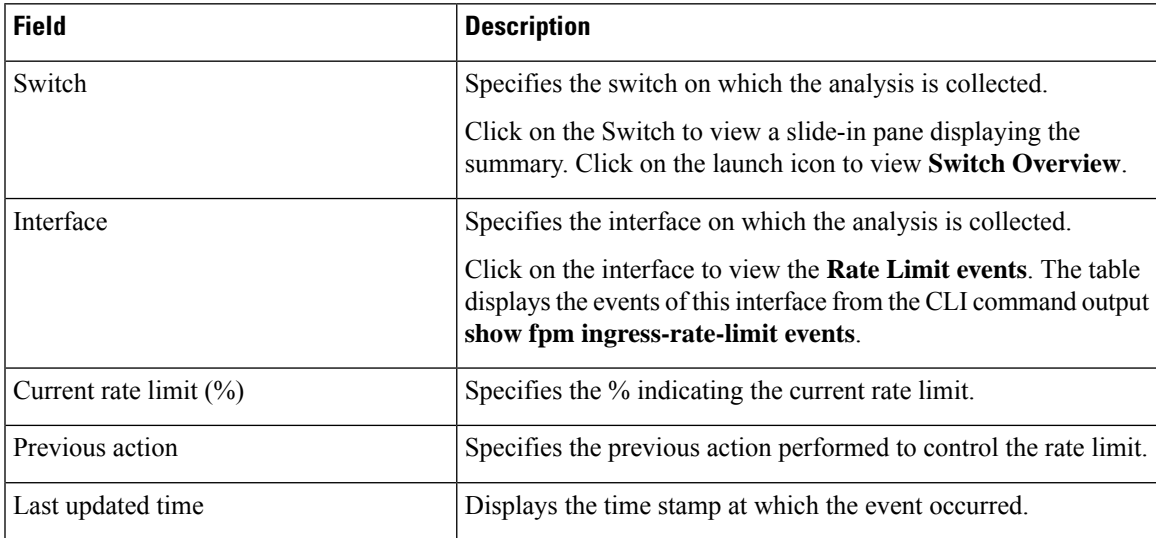

Click **DIRL Past Events** to view the DIRL events for all the interfaces in this fabric, except the current DIRL interfaces. The table displays events from CLI command output **show fpm ingree-rate-limit events**.

### **Rate Limit Events**

Double click on the Fabric to view the **Fabric Overview**. On the **DIRL** tab, after the DIRL status is collected on the switches, the data is displayed in the table below.

Click **DIRL Events** in the Interface column to view the rate limit events for that interface on the switch.

The following table provides information about the fields and table items that appear on this screen.

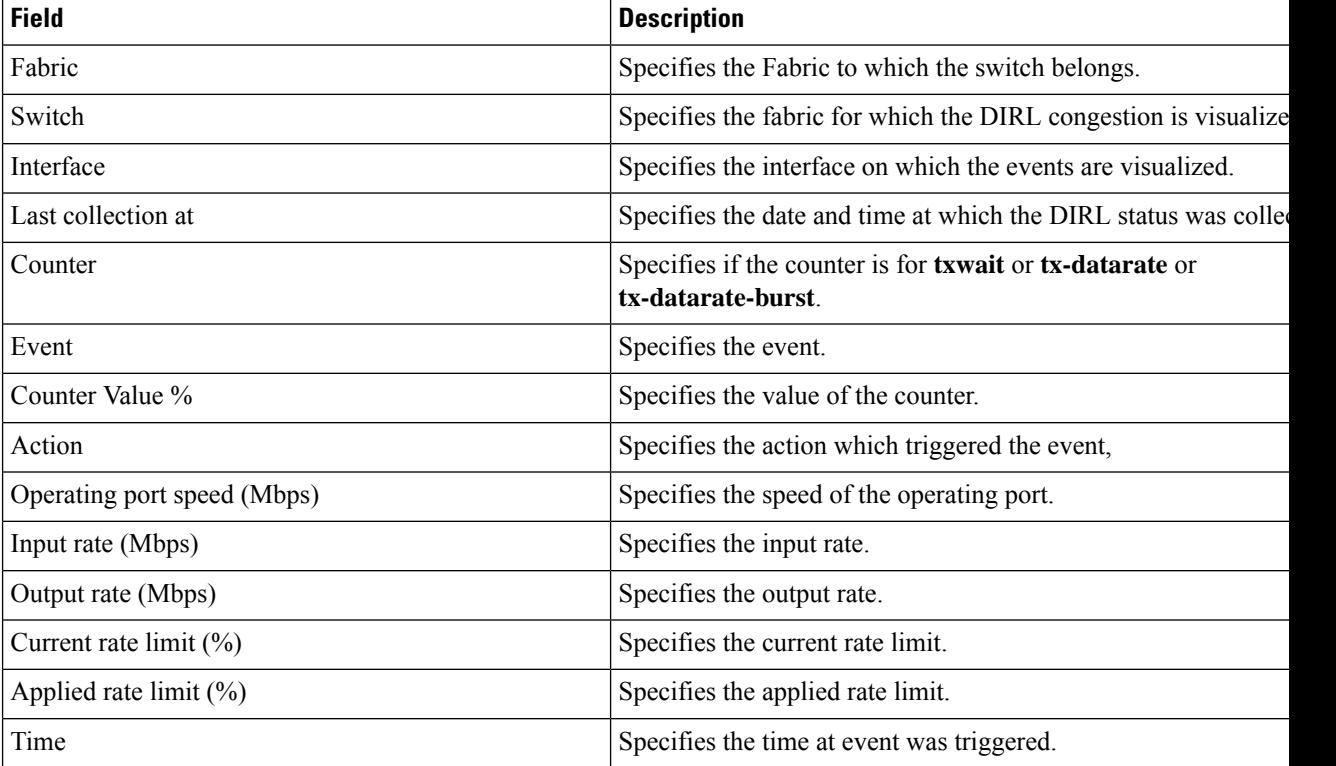